## **ISDN T/A 128** Passive ISDN Adapter **ISA / PCI / USB**

## *Copyright Statement*

Copyright ©1999 PLANET Technology Corporation.

No part of this publication may be reproduced in any form or by any means or used to make any derivative such as translation, transformation, or adaptation without permission from PLANET Technology Corporation.

## *Trademarks*

This guide and the accompanying product are each provided "as is," without warranty as to their performance, merchantability or fitness for any particular purpose. PLANET Technical Corporation reserve the right to revise this publication and to make changes to its contents at any time, without obligation to notify any person or entity of such revisions or changes.

## *Revision*

This guide is used for PLANET ISDN T/A 128 card series:

**Model: IA128-STD, IA128-STDV,**

**IA128P-STD, IA128P-STDV**

**IA128P-UD, IA128P-UDV**

**IA128P-UD, IA128P-UDV**

 **UI-1280ST**

**Reversion: 3 (August, 1999)**

**Part No.: EMIA128-3**

# $=$  CONTENTS  $=$

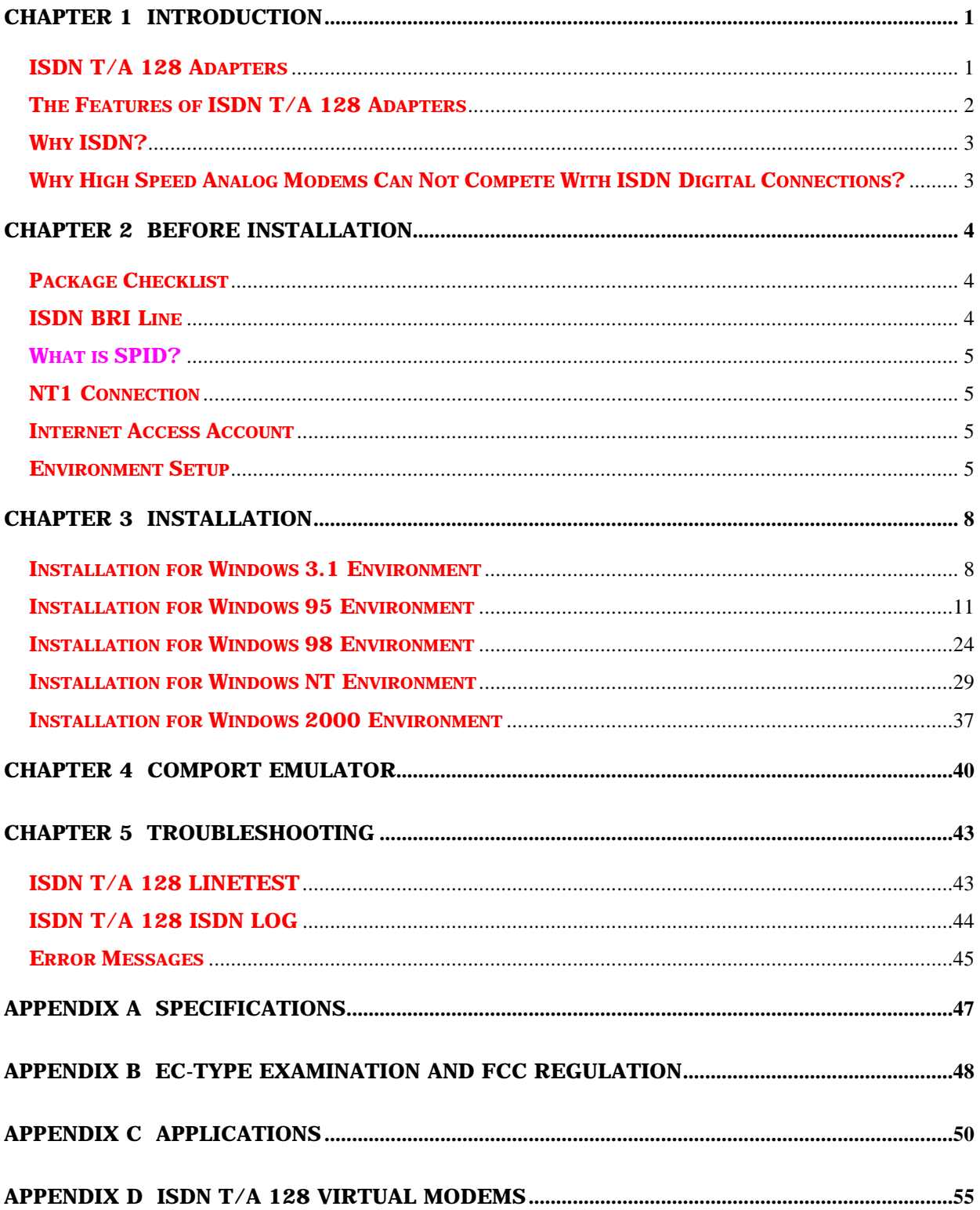

## <span id="page-3-0"></span>Chapter 1 Introduction

The proliferation of PCs and LANs with bandwidth intensive applications, has generated a powerful demand for high-speed connections. The worldwide standardization of ISDN, combined in many countries with its growing availability and falling cost, make it a natural choice for enhancing data throughput.

ISDN T/A 128 adapters provide high-performance solutions for **Internet access, file transfer, remote access service (RAS), video conferencing, and running existing modem applications** through the ISDN network.

## <span id="page-3-1"></span>**ISDN T/A 128 Adapters**

There are two types of ISDN interface of ISDN T/A 128 adapter, **ST and U interface**. If you purchased the ST interface adapter (eg. IA128-ST), you need an ISDN NT1 device connect to the ISDN switch. If you purchased the U interface adapter (eg. IA128-U), it can directly connect to the ISDN switch. **(**figure **1-1)**

There are two types of PC buses of ISDN T/A 128 adapter, **ISA and PCI**. Each bus (ISA or PCI) and each interface (ST or U) has two models option, **"D" and "DV"**. All of the features between " D" and " DV" models are the same, except " DV" model provides an extra standard a/b (POTS) port.

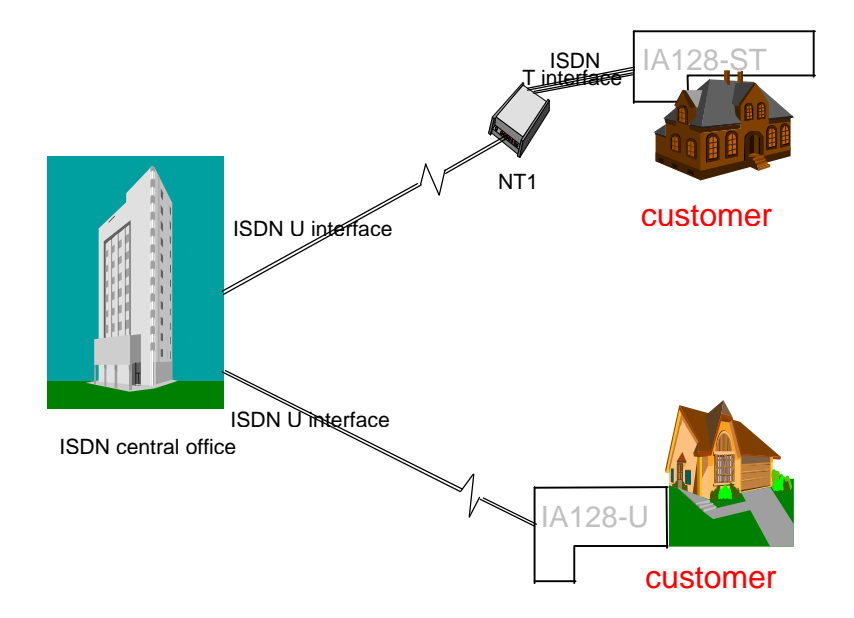

**Figure 1-1 ISDN T/A 128 adapters connection diagram**

You can easily get the information from " IA128-U-DV" type are ISA bus, ISDN card, U

interface and a/b port connections. Of course, " IA128P-ST-D" means PCI bus, ISDN card, and ST interface connection only. " IA128" implies Planet's ISDN PC internal adapter.

All of the current analog devices, including telephone set, G3 fax, answering machine, modem, and PBX trunk line can be connected to the a/b port (RJ-11 jack) in " DV" model. The data transmission rate of the " DV" model can up to 64 Kbps while analog communication on-line, or up to 128 Kbps through Multilink PPP connection.

## <span id="page-4-0"></span>**The Features of ISDN T/A 128 Adapters**

You can use the ISDN T/A 128 adapters for Internet access, file transfer, remote access to the computer network, and running existing modem applications through the ISDN network.

## **The valuable applications and specifications of ISDN T/A 128 adapters**

- PnP with 16 bits address decoding. Supporting of Windows 3.1, 95 (OSR-2), 98, and NT. Even the BIOS not support PnP, ISDN T/A 128 adapters still automatically choose the appropriate IRQ and memory address.
- Supporting Linux system (optional feature).
- Global ISDN D channel protocols support. Supporting of Euro-ISDN (DSS1, and 1TR6), Japan INS-64, US standards of NI-1 & NI-2, AT&T 5ESS, and Nortel DMS-100.
- Full B channel protocol set support, including V.110, V.120, HDLC, X.75 (Transparent, T70NL, EuroFT), PPP, MLP, async. to sync. PPP conversion, and MLP+BOD.
- MLP+BOD. Customers can use the Dialup Networking and select our MLP or MLP+BOD virtual modem to get 128K connection. The BOD is based on the data traffic, voice call … to drop/establish another B channel for saving time and money.
- Supporting the application interfaces including WinISDN, CAPI 2.0, Windows Comm. API with AT command sets, and NDISWAN Miniport.
- Supporting the popular modem application with ISDN throughput and digiTAI transmission quality, eg. PC Anywhere.
- ◆ Supporting of other applications, eg. RVS-COM, WinGate, cfos, CuSeeMe, Microsoft's HyperTerminal.
- Comm. server capability in the Windows NT Server. It could be used as Internet comm. server in the ISP, RAS applications for SOHO market, and connection into Internet shared by all of the LAN users!
- LINETEST feature tests the ISDN line conditions for trouble shooting.
- $\bullet$  Log feature provides the embedded protocol analyzer to decode D-channel signaling information and raw data on two B channels.
- Supporting IDSL technology solution without need ISDN switch interconnection.
- $\blacklozenge$  Supporting multi-language of MS Windows drivers and quick installation guide.
- $\blacklozenge$  Supporting the multi-processors of Windows NT platform.
- All of the ISDN T/A 128 passive cards with the same driver, no matter ISA or PCI bus, or current version or new version. The latest ISDN T/A 128 drivers from web-site download can backward compatible with ISDN T/A 128 passive cards.

## <span id="page-5-0"></span>**Why ISDN?**

The ISDN (Integrated Services Digital Network) is the standard for carrying both data and voice simultaneously. ISDN BRI (Basic Rate Interface) line provides two B-Channels for voice or data transmission, and each B-Channel can provide data transmission of up to 64 Kbps. The ISDN network uses the same transmission lines as the existing analog telephone network, but using a digital signal and higher bandwidth between the central office (phone company) and the customer. Aside from four times faster than a standard 28.8 Kbps modem, ISDN also provides an extremely reliable and stable digital connection.

<span id="page-5-1"></span>The ISDN network can set up a connection in about 3 seconds. This is much quicker than the PSTN network. This feature alone can result in great time savings in the longer term.

## **Why High Speed Analog Modems Can Not Compete With ISDN Digital Connections?**

" The high speed modem can run at 28.8 Kbps and will move data at ISDN-type speeds when you consider data compression". This assumes a noise-free telephone line and that the data is easily compressed. Unfortunately, many image files cannot be compressed easily, and many telephone lines are far from ideal. ISDN always operates at its rated speed. Of course, ISDN cards can also use data compression technology to multiply its raw data transmission speed.

Telephone monopolies allowing, ISDN will inevitably replace the existing analog telephone network. The conversion is being driven by applications such as telecommuting, home-working, remote LAN access, video conferencing and access to the Internet. Today, ISDN is available almost everywhere so all users can should be able to get the benefits from ISDN now.

## <span id="page-6-0"></span>Chapter 2 Before Installation

Before installation ISDN T/A 128 adapter, you need to check the package contents, apply an ISDN BRI line, get a NT1 device (for ISDN T/A 128 ST adapter only) from your phone company or retailed stores, and apply an Internet access account (if Internet access required).

After you prepared the above items, you can start your environment setup. If you purchased the adapter is " DV" model, you can connect your analog device to the RJ-11 jack (in the UK an adapter is supplied).

## <span id="page-6-1"></span>**Package Checklist**

<span id="page-6-2"></span>In your ISDN T/A 128 package, you will find the following contents.

- u ISDN T/A 128 adapter 1 piece.
- Installation Disk of CD-ROM for Windows 3.1, 95, and NT.
- RJ-45 cable 6 feet for ISDN connection.
- RJ-11 cable for a/b port connection (DV model only).
- USB cable (USB model only)
- (Quick) Installation Guidefor ISDN T/A 128 adapter.
- RJ11-BTS adapter **UK only** phone adapter.

## **Suggested System Environment**

Hardware IBM PC (or compatible computer) with 16 MB or more of RAM, 486 CPU or later capable of running Microsoft Windows.

Software Microsoft Windows environment (Linux is the optional O.S.).

## **ISDN BRI Line**

Before running the ISDN T/A 128 adapter, you need to get an ISDN BRI (Basic Rate Interface) line from your local telephone company. Sometimes, your ISP may, upon your request, order an ISDN BRI line for you when you apply an ISDN Internet access account.

You should get the subscriber information from your ISDN telephone company, who may inform you about your ISDN central switch type and SPID (Service Profile Identifier) number, when you are in the US country.

#### <span id="page-7-0"></span>**What is SPID?**

SPID stands for Service Profile ID. **The SPID is applicable to the US country only.** SPIDs are a series of numbers that informs the central office switch which services and features to provide to an ISDN device. The generic SPID format comprises 14 digits. The first 10 digits are the main telephone number on the terminal. The last 4 digits are dependent on the number of terminals on the interface and the services they support.

## <span id="page-7-1"></span>**NT1 Connection**

The ISDN U-loop is terminated by NT1 device at the customer premises. The connection between the NT1 and Terminal Adapter (ta) is called point " T" . The NT1 drives a 4-conductor S/T-bus which may be expanded to 8 conductors to provide for emergency power. If your ISDN product with a S/T outlet interface, you need an NT1 device connect to the ISDN switch. ISDN T/A 128 ST adapter needs an NT1 device to connect to the ISDN switch, but ISDN T/A 128 U adapter does not require NT1 device. In the UK, and in many European countries, an NT1 device is supplied by your telephone company. Therefore the ST adapter are required for these countries.

### <span id="page-7-2"></span>**Internet Access Account**

If you want to use ISDN T/A 128 adapter to connect to the Internet, you must get an Internet access account from an ISP (Internet Service Provider) around your location. You must also confirm with your ISP that they support ISDN access (either single channel 64K or 128K MLP).

## **Environment Setup**

All ISDN T/A 128 adapters are truly Plug and Play (PnP) compatible. Even if the BIOS or computer main board does not provide PnP feature, the ISDN T/A 128 device driver still can automatically configure ISDN card with proper I/O addresses and IRQ number.

#### **1. Terminator setup of ISDN T/A 128 ST adapters (IA128-ST, IA128P-ST, UI-1280ST)**

F Please jump to the next section (**2.**) if you are the user of U interface adapter, IA128-U or IA128P-U.

ISDN S/T interface can support up to 8 ISDN terminals and through NT1 device connecting to the ISDN network. One and only one ISDN S/T device should have the terminator enabled. Normally the ISDN terminal which is farthest from NT1 should have the terminator enabled.

ISDN T/A 128 ST adapter provides two jumpers of JP1 and JP2 (or DIP switch in

USB T/A) for the terminators setup, the default setting of ST adapter with terminator enabled (DIP switch in ON). If there are other ISDN devices connected to the NT1 with ISDN T/A 128 ST adapter, and you do not need the ISDN T/A 128 ST adapter as terminator, then please remove the JP1 and JP2 (open circuit, DIP switch in OFF).

## **2. Insert the ISDN T/A 128 adapter**

- **a.** Turn off your computer power and remove the lid.
- **b.** Insert the ISDN T/A 128 adapter into a spare PC ISA (or PCI) slot and secure it.
- **c.** Replace the lid.

If you have UI-1280ST (USB) device, you can connect to the USB port directly.

## **3. Analog device connection (DV model only)**

" DV" model of ISDN T/A 128 adapter provides a POTS interface (a/b port) with RJ-11 jack to connect with current analog devices. Users can connect analog telephones, G3 fax, modem, or answering machine with the RJ-11 connector cable into the RJ-11 jack of the ISDN T/A 128 adapter. In the UK an adapter is supplied to convert from the UK type 103 plug to the US RJ-11 plug. The REN (Ringer Equivalence Number) drive capability or parallel ring number is 3, so you can connect up to 3 analog devices, assuming each device has a REN of 1.

## **4. ISDN connection**

Connect the ST (IA128-ST, P-IN110-ST or UI-1280ST) adapter and NT1 with RJ-45 cable connector, and insert the ISDN BRI line into the correct NT1 socket.

## **OR**

Directly Insert the ISDN BRI line with the RJ-45 connector cable into the RJ-45 jack on the U (IA128-U or IA128P-U) adapter. Please kindly be informed that even RJ-45 connector has 8 pins and RJ-11 has 4 or 6 pins, but you can still plug cable from wall jack with RJ-11 connector into RJ-45 jack on the U adapter. The ISDN T/A 128 U adapter still works correctly.

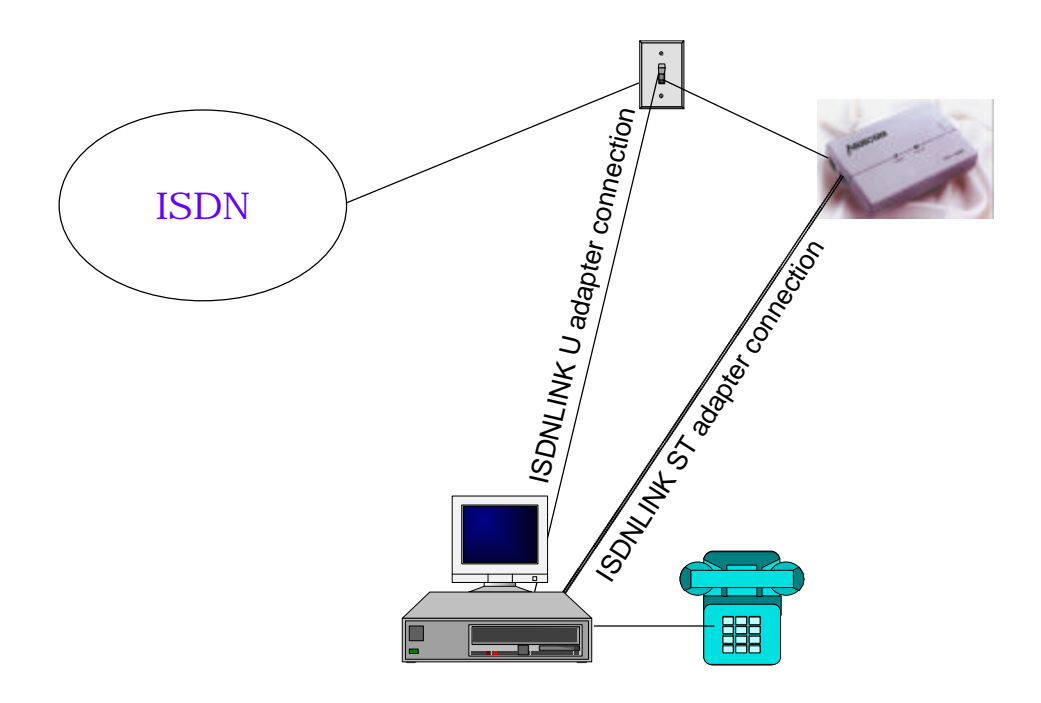

**Figure 2-1 ISDN T/A 128 adapter setup environment**

Now, your ISDN PC environment is ready for installation. Figure **2-1** describes the setup environment. The ISDN T/A 128 ST adapter attaches to the ISDN T interface from NT1 and the ISDN T/A 128 U adapter attaches to the ISDN U interface directly with ISDN switch.

## <span id="page-10-0"></span>Chapter 3 Installation

After you setup your ISDN environment as figure **2-1** described. Now, turn on your computer power ON and start the driver installation. ISDN T/A 128 adapters support **Microsoft Windows environments**, please read the appropriate installation section for your PC system and ISDN devices. **Linux system is also supported optionally. The ISDN USB T/A (UI-1280ST) provides the Windows 98 and 2000 only.**

#### <span id="page-10-1"></span>**Installation for Windows 3.1 Environment**

**Windows 3.1 installation only available for ISDN T/A 128 ISA adapters.** You can install the ISDN T/A 128 ISA adapters with ISDN connection either through COM port emulation, or the standard WinISDN interface, or standard the CAPI 2.0 interface in Windows 3.1. Please read the following steps.

#### **Installing and Configuring the Drivers**

- **1.** Insert the ISDN T/A 128 installation CD/diskette into the disk drive.
- **2.** Select the "File" menu from the Program Manager, then choose the " Run" item to execute the "**Setup.exe**" file on the disk drive. The ISDN T/A 128 installation software will automatically process the necessary setup steps.
- **3.** ISDN Configuration. After step 2. completes, setup will automatically pop-up the ISDN Configuration dialog box (see figure **3-1**). Please fill the necessary information in the text boxes of ISDN Configuration dialog box.
	- **ISDN Switch Type.** Choose the country name for your location, or select an appropriate ISDN switch type in your country (especially for US customers).
	- ◆ **Codec.** Countries follow the European telecommunication standard may choose A-Law. Countries follow the US telecommunication standard may choose u-law.
	- ◆ **Standby Time.** This is a timer which wait any keypads input from analog device before sending message out. Please leave it as the default value.
	- ◆ **MSN (POTS).** MSN (POTS) parameter is used for ISDN switches supporting MSN (Multiple Subscriber Number) service. MSN service is supported by some European telephone companies. If you enter the number here then the called telephone number of incoming call will be required to match the MSN (POTS) value,

otherwise the analog device connect to the POTS (a/b) port will not be enabled.

**SPID-1 and SPID-2.** SPID parameters only need to be setup for some US customers, please check with your telephone company if it is necessary.

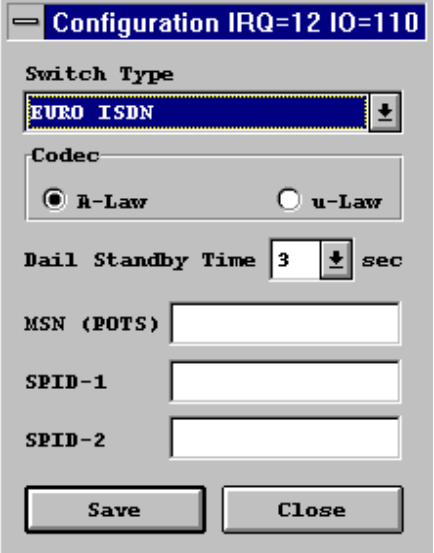

#### **Figure 3-1 ISDN configuration**

- **4.** Now you have finished installation of ISDN T/A 128 adapter, please restart windows. The ISDN T/A 128 driver will be automatically loaded after started the Windows 3.1, and the ISDN T/A 128 group folder appears as figure **3-2**. The ISDN LOG application is used to record the handshaking and data transfer process during the communication. It can be used for debugging purpose so it is often useful to have the log running while first starting to use the ISDN system. The Line Diagnostic is used for on-line channels test between ISDN switch and subscriber site, and to get the ISDN line status. Please refer to chapter 5 for detailed information.
	- **F You can re-configure the parameters of step 3 by executing ISDN Configurer in the ISDN T/A 128 group folder. The Configuration dialog box also displays IO address and IRQ value in the message bar.**

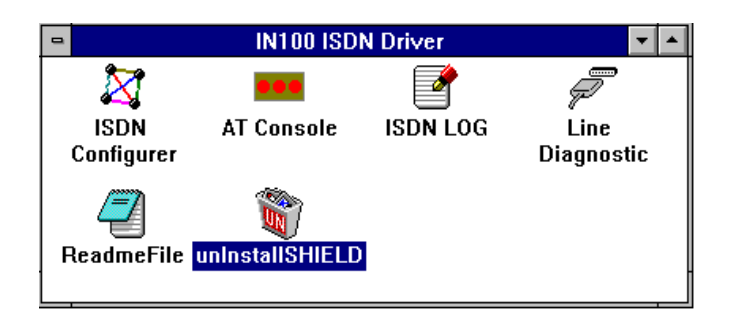

**Figure 3-2 ISDN group folder**

## **Application Environment Setup**

Under Windows 3.x applications can use the ISDN T/A 128 device using either COM port emulation, the standard WinISDN interface, or the CAPI 2.0 interface.

**1. COM Port Emulation.** The ISDN T/A 128 driver provides AT Command Set interpreter to emulate modem's actions and transfer/receive data through the ISDN network. For modem users need set up the application software to the appropriate COM ports (COM3 or COM4) to communicate with ISDN T/A 128 adapter. AT Console program (see figure **3-2**) can redirect the AT commands and data through COM3 or COM4 to the ISDN T/A 128 driver to process them.

If you want to setup Internet environment through COM port emulation then **TRUMPET** is the popular Internet shareware and includes the TCP/IP and PPP protocols with Winsock interface. Most Windows 3.1 Internet modem systems use TRUMPET connect to the Internet and run Internet applications such as Netscape Navigator. The TRUMPET user should modify the Network Configuration and Script files to access the Internet through ISDN T/A 128 adapters. See the Appendix C, the example of modification of TRUMPET setup.

- When entering the windows 3.1 system, you must run the AT Console to enable the COM port emulation capability.
- **u** Multilink PPP is not supported at the AT-Console. You may get Multilink PPP connection through the applications which include TCP/IP & Multilink PPP stack with WinISDN or CAPI interface.
- **2. WinISDN Interface.** The ISDN T/A 128 driver can transmit/receive data with applications through the standard WinISDN interface. The following TCP/IP stacks support the WinISDN interface.
	- ◆ NetManage's Chameleon
	- ◆ FTP's Explore
	- ◆ Frontier's SuperHighway Access

Please refer to their respective documents to setup the dial-up environment for WAN and LAN. We recommend **NetManage's Internet Chameleon** (version 4.5 or later) for compatibility using both PPP and Multilink PPP.

**3. CAPI Interface.** Applications can also access the ISDN T/A 128 card for up to 128K data transmission and receiving through the standard CAPI 2.0 (or later) interface.

#### **Removing ISDN T/A 128 for Windows 3.1**

If you want to remove ISDN T/A 128 driver from your Windows 3.1, please click the **unInstallSHIELD** icon (see figure **3-2**).

## <span id="page-13-0"></span>**Installation for Windows 95 Environment**

This section includes the installation of ISDN T/A 128 adapter and application environment setup. The supported application interfaces including WinISDN, CAPI 2.0, NDISWAN Miniport adapter, and virtual modem in Windows 95.

Please read the following Windows 95 installation steps and setup procedures of the NDISWAN Miniport adapters and virtual modems.

#### **Installing and Configuring the Drivers**

- **1.** After you have inserted the ISDN T/A 128 adapter, switch computer power on and allow Win95 to startup. When the Windows 95 system starts it should auto-detect a new PnP card and request you to install its driver. Please insert ISDN 128K driver diskette/CD into appropriate disk drive, **run the ISDN100.INF file from the installation diskette/CD**, then Windows 95 system will automatically process the necessary installation steps.
- **2.** Please refer figure **3-3** for ISDN Configuration dialog box. In Windows 95 system, you can set up (or change) the ISDN configuration of Switch Type, values of MSN and SPID through the following procedures. Start  $\rightarrow$  Settings  $\rightarrow$  Control panel  $\rightarrow$  System  $\rightarrow$  Device Manager  $\rightarrow$  ISDN Card  $\rightarrow$  ISDN PC Adapter, Properties  $\rightarrow$  Settings.

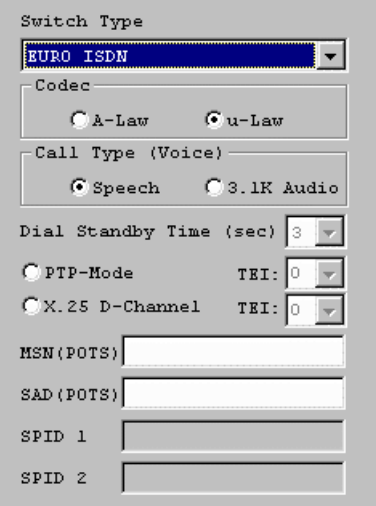

#### **Fig. 3-3 ISDN T/A 128 Adapter configuration**

This features of ISDN configuration in Windows 95 is similar with the installation in Windows 3.1 environment as figure **3-1**. **The MSN (POTS)** value is only relevant to the DV model and determines which telephone number to associate with the POTS interface e.g. if the number 341317 was entered, then a normal telephone attached to the POTS interface would be only rung when incoming call with the number of 341317. **If you want your analog device always ringing when receiving an incoming call, please keep this field blank.** For the UK and most European countries select the EURO ISDN switch type with A-law Codec. The **PTP mode** sets the ISDN line as point to point mode, you may set TEI value also if phone company specifies the TEI value to you. Otherwise, let it as default (blank). The **X.25 on D** enables driver to provide X.25 on D channel service and specify the TEI value also. Please leave it as default value (blank) if it is not available in your ISDN service list.

- **3.** After configuring the switch type, Windows 95 will request to restart system. After restart the Windows, if you choose the " DV" model then you can connect a standard analog telephone set into RJ-11 jack and should be able to hear the dial tone from the telephone handset.
- **4. If you already installed the ISDN Accelerator Pack 1.1 (MSISDN11.EXE) or Dial-Up Networking 1.2 (MSDUM2.EXE) in the Windows, then directly jump to the application environment setup section.** You may check from the property of connection icon in Dial-Up Networking folder, if you see the " set additional devices" in the general subwindow or " MultiLink" tab, it means your Windows 95 system already support NDISWAN interface, please jump to the application environment setup section.

To update the Dial-Up Networking to support 2B channel (MLP) connection and NDISWAN Miniport interface you will need to install the Win95 MSISDN11.EXE (version 1.1 or above) upgrade pack. You can get the file from our Windows 95 installation diskette and also accessible from Microsoft web site. **Run the MSISDN11.EXE or MSDUM2.EXE program** and follow the installation instructions.

**5.** Please reboot your PC for effectively ISDN Accelerator Pack features.

## **Application Environment Setup**

After you complete the ISDN T/A 128 driver installation, you can execute the applications based on the WinISDN and CAPI interfaces. Of course, you need installation the software before executing the applications, please see the example of Appendix C for RVS-COM (lite version) software installation. In Windows 3.1, you need to run the AT Console to enable the COM port emulation capability. Under Win95 the COM port emulation is automatically loaded at startup.

You can choose the either way of NDISWAN and virtual modem to connect to the Internet or remote LAN. **If you want to execute the Internet related applications or RAS, we suggest that you setup and use the NDISWAN Miniport adapter interface.** Using the NDISWAN Miniport driver is the Microsoft preferred connection method.

**If you want to execute the current modem applications, eg. Microsoft's HyperTerminal or PC Anywhere, you should setup and use the virtual modem interface through our COM port emulation function** (we named the virtual modem).

### **1. Connection through the NDISWAN Miniport Adapter**

You **must install** the Microsoft ISDN Accelerator Pack 1.1 (**MSISDN11.EXE**) or later version (eg. **MSDUM2.EXE**) **before install the NDISWAN Miniport driver**.

**a. Add NDISWAN Miniport driver.** Please refer the following steps to add NDISWAN Miniport driver. Start  $\rightarrow$  Settings  $\rightarrow$  Control Panel  $\rightarrow$  Network  $\rightarrow$  Add  $\rightarrow$  choose Adapter, Add  $\rightarrow$  Have Disk. Specify the directory for the iinwan95.inf file (under installation diskette of NDISWAN directory, e.g. A:\NDISWAN), click OK.

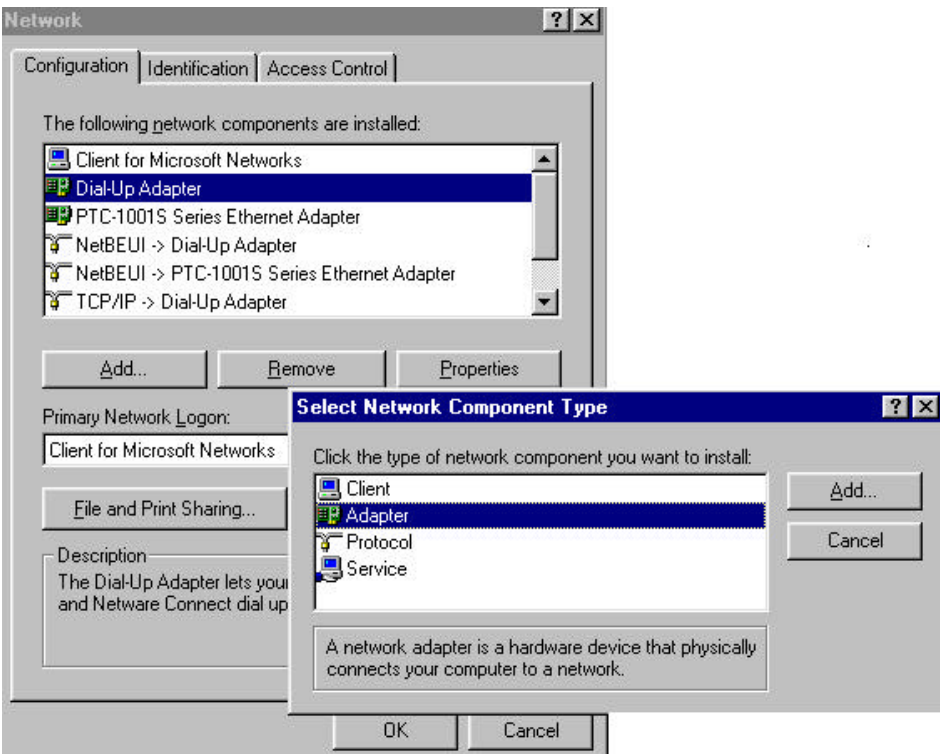

**b.** Win95 will say that it has found one compatible device. Click OK and Windows will install the IINWan95-ISDN adapter and bind the NDISWAN protocol to this ISDN adapter as follows.

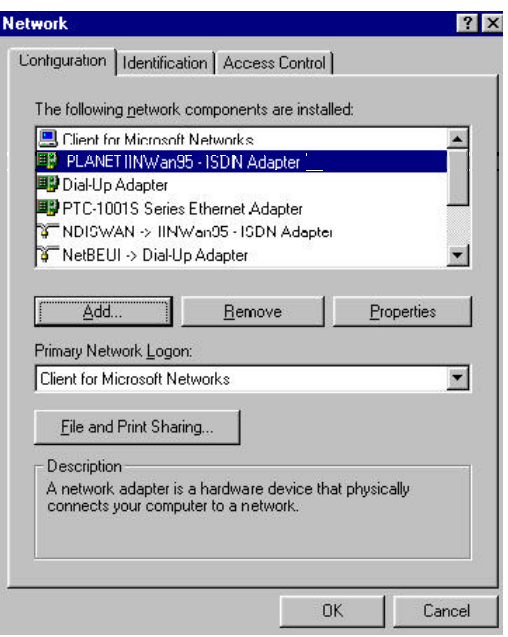

**c.** Click OK, you will see an ISDN Configuration window as follows. Because you have installed our ISDN NDISWAN driver, the ISDN Accelerator Pack requests some information about your ISDN service. Click Next.

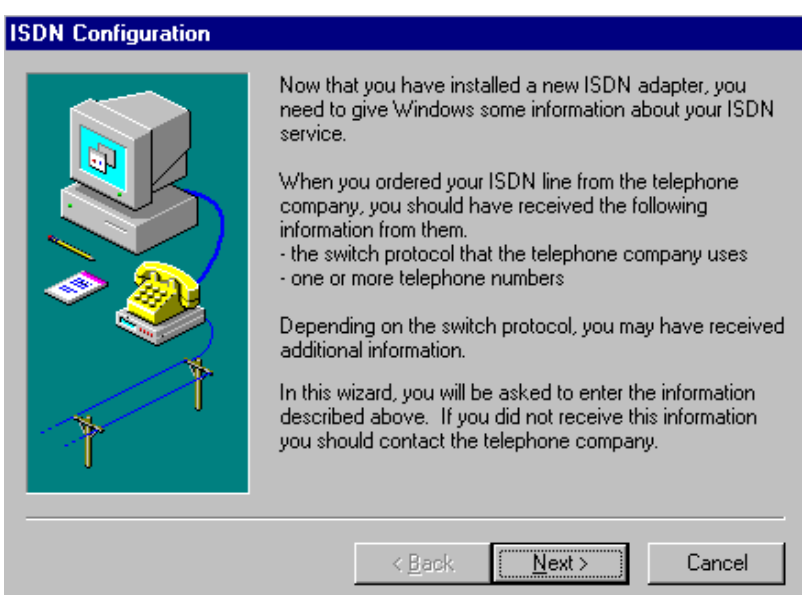

- **d.** Select " Automatic" for Switch protocol, click Next.
- **e.** Leave the Phone number and SPID fields blank. Click Next, Finish, then reboot the system to take effect the setting.
- **f. Configure the Dial-Up Networking to access Internet.** Now when you use the dial-up networking to create a new connection (Start  $\rightarrow$  Programs  $\rightarrow$ Accessories  $\rightarrow$  Dial-Up Networking  $\rightarrow$  Make New Connection), you can select the first device of IINWan95 in the connect using field. (such as IINWan95- Line01 in this case, the real number assigned by Windows system). See figure

#### **3-4.** Click Next.

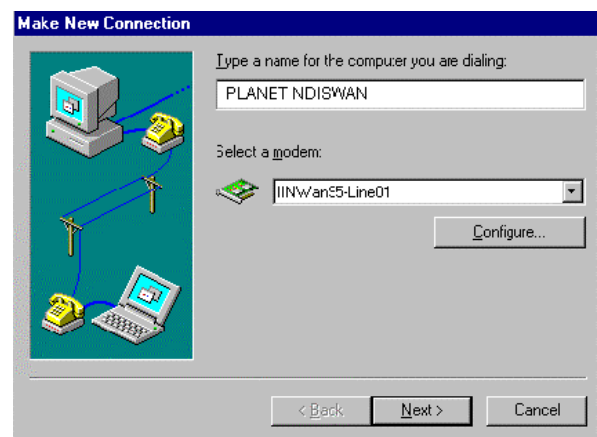

**Fig. 3-4 Dial-Up Networking Setup through NDISWAN - 1**

**g.** Type the phone number which you need connect to your ISP or remote LAN. Click Next, Finish. You will see a new connection icon (PLANET NDISWAN) be added into Dial-Up Networking folder. **Choose the new connection icon, click the right mouse button, choose Properties.** You will see the picture as follows.

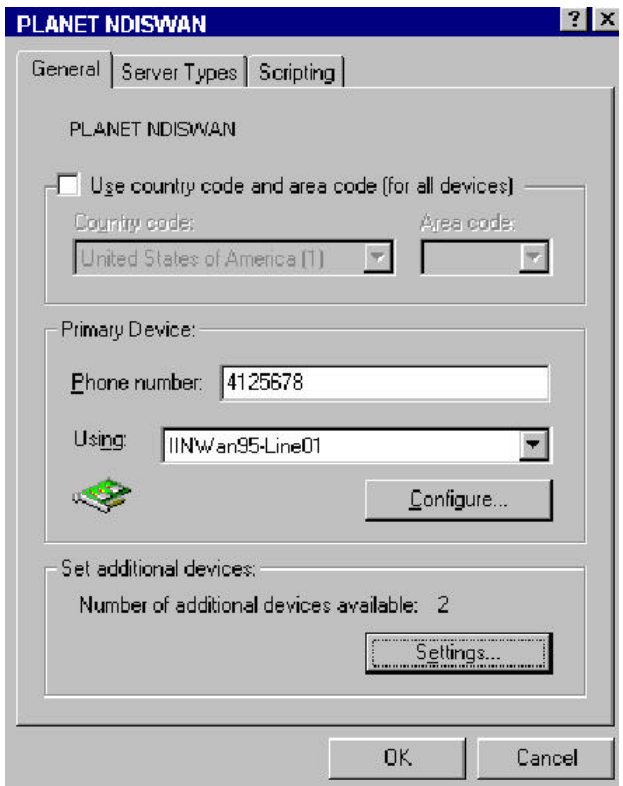

#### **Fig. 3-5 Dial-Up Networking Setup through NDISWAN - 2**

**h.** If you want to use 128K MLP (check your ISP supports this feature) connection, you need choose another IINWan95 device. In figure 3-5, Settings  $\rightarrow$  Use additional device  $\rightarrow$  Add  $\rightarrow$  select the second IINWan95 device (IINWan95Line02 in this case). Please see figure **3-6** for 128K MLP setup.

Please ensure that you choose the correct ISP settings such as Server Type and TCP/IP values. Please contact your ISP or refer figure **3-7** as an example. **You are now ready to make a connection to your ISP and access the Internet through the NDISWAN Miniport adapter!**

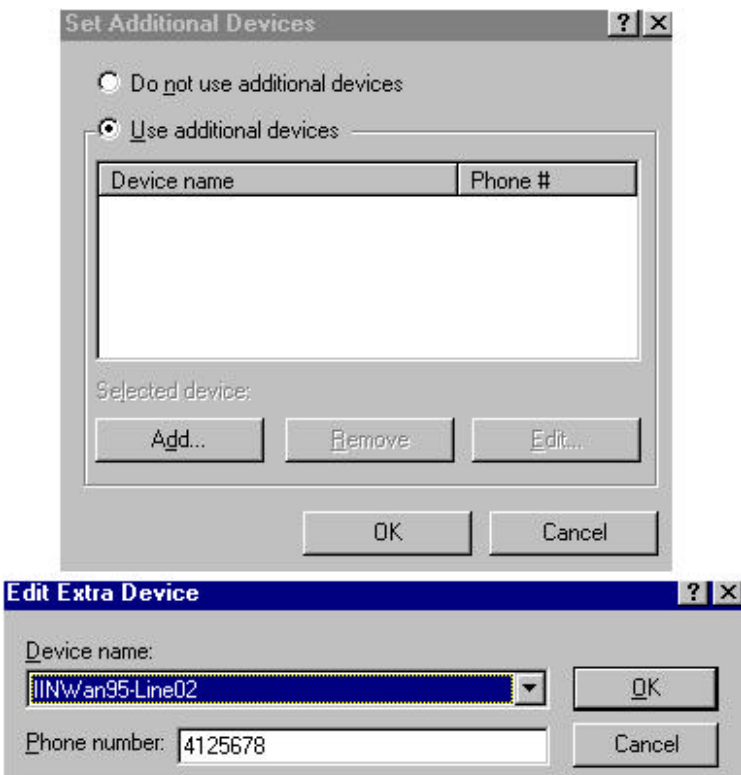

## **Fig. 3-6 NDISWAN 128K MLP Setup**

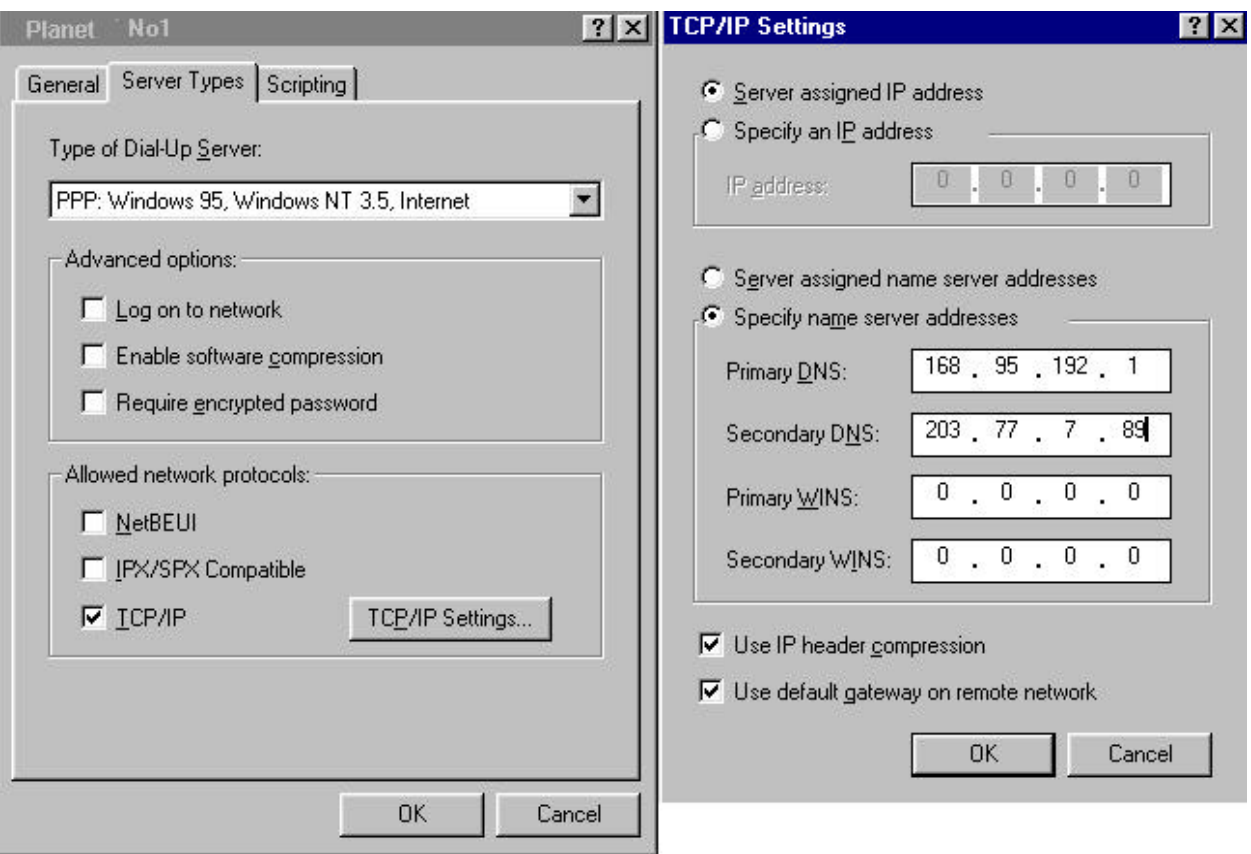

## **Figure 3-7 example of Server Types and TCP/IP Settings**

## **Configure the NDISWAN adapter**

There are four parameters need to be configured. Please refer the below figure by clicking Start  $\rightarrow$  Settings  $\rightarrow$  Control Panel  $\rightarrow$  System  $\rightarrow$  Device Manager  $\rightarrow$  Network Adapters  $\rightarrow$  ISDN adapter, Properties.

**The MSN1 and MSN2** are used for filtering the incoming call in separated ISDN port1 (ex. IINWan95-Line01) and ISDN port2 (ex. IINWan95-Line02). For example, if you want ISDN port 1 to receive telephone number 12345 only, you can enter 12345 into MSN1. The subaddress works like an extension number that your local ISDN switch must provide this feature also. Usually, leave these fields with blank.

**The Calling Party 1 and Calling Party 2** are used to indicate the ISDN switch (PTT) that this call is made from this telephone number and bills the communication cost based on this telephone number. Be noticed that MSN1 and Calling Party 1 are reserved by ISDN port1, the MSN2 and Calling Party 2 are reserved by ISDN port2.

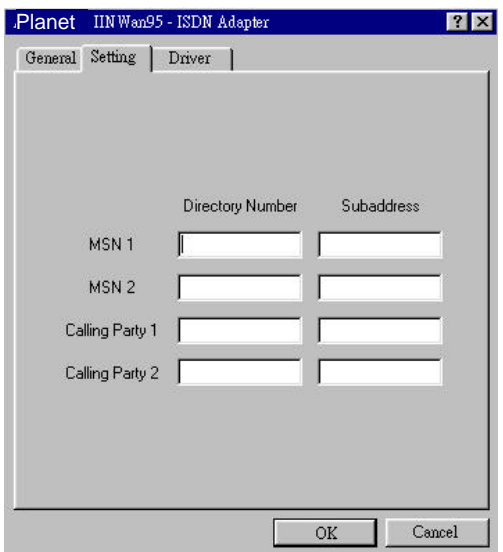

## **2. Connection through the Virtual Modem**

After the successful installation of the Win95 drivers, two extra of virtual ISDN COM ports will be automatically created. You need check the virtual COM port value, add the modem (virtual) connection with the ISDN COM port, and check the virtual modem parameter's value. You can refer the Chapter 4 about AT Command Sets descriptions.

**a. Check the virtual COM port value.** Please refer figure **3-8** for details of the ISDN COM port Configuration dialog box. If there is any parameter which does not match with our suggested value, then please alter it accordingly. Even you choose " 115200" at the " Bits per second" field, the actual physical connection speed is " 128000" when connection with 128K connection (MLP).

#### **Our recommended values as follows.**

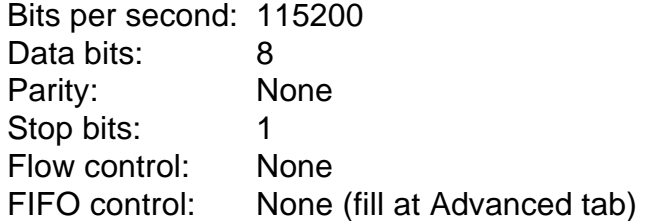

Select the Start  $\rightarrow$  Settings  $\rightarrow$  Control Panel  $\rightarrow$  System  $\rightarrow$  Device Manager  $\rightarrow$ Ports (COM & LPT), **ISDN ComPort1 / ISDN Comport2**, Properties → Port Settings to check the **ISDN COM1 / ISDN COM2** port parameters.

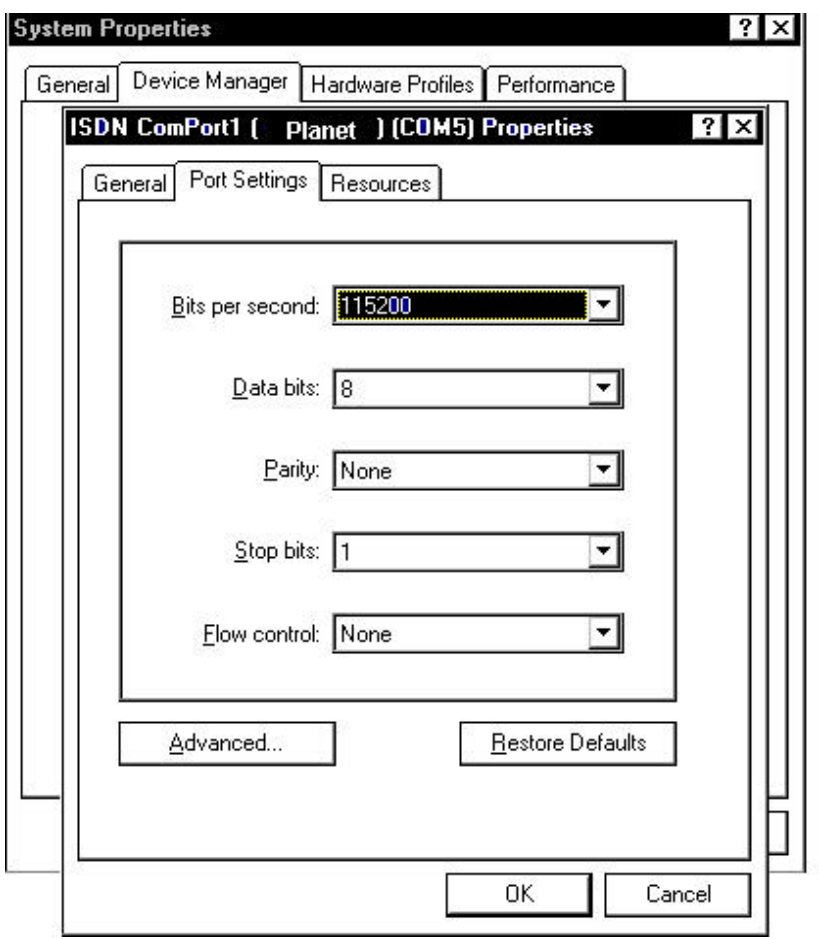

**Figure 3-8 ISDN ComPort configuration**

- **b. Adding virtual modems connecting with two ISDN COM ports.** You can add virtual modem with ISDN T/A 128 proprietary virtual modem. **For installation convenience and flexible usage, ISDN T/A 128 driver provides several proprietary virtual modems in Windows 95**. We list the following procedures as the examples to add ISDN T/A 128 virtual modems in Windows 95.
	- **1)** Select Start  $\rightarrow$  Settings  $\rightarrow$  Control panel  $\rightarrow$  Modems  $\rightarrow$  Add  $\rightarrow$  Select "do not detect my modem, I will select it from a list" , Next
	- **2)** Click " Have Disk" , and browse to the MODEM sub-directory on the Windows 95 installation diskette (eg. A:\MODEM). Select the **mdmasu.inf** file. Choose the appropriate modem type from the Models' text box. (see the Install New Modem dialog box below)

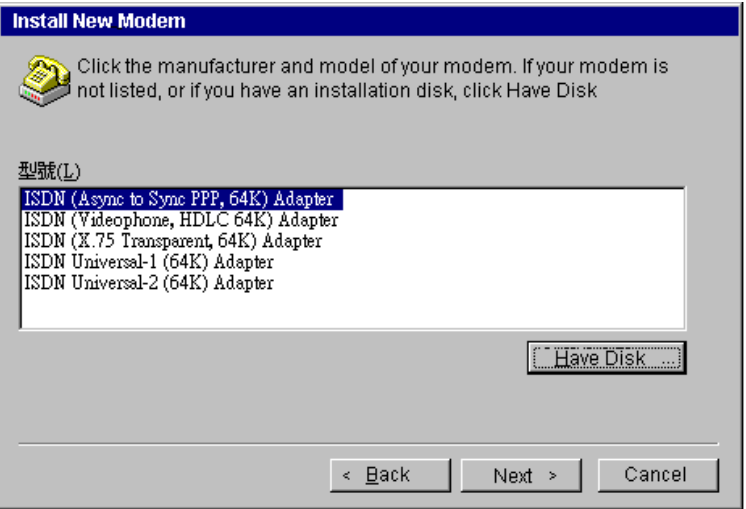

**3)** Click on Next, then link this modem to the ISDN Com Port.

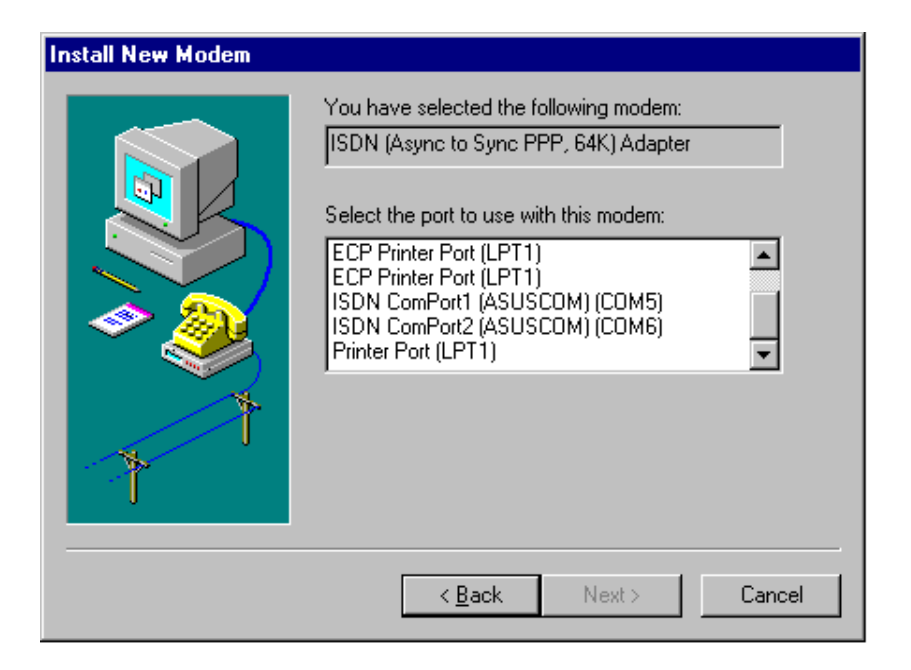

Each modem type will automatically issue the appropriate protocol command to ISDN T/A 128 driver when you select it to make a connection.

**The ISDN T/A 128 modems are used for following purposes.**

- **u The Async to Sync PPP (Internet PPP, 64K) modem** is used for 64K Internet Access.
- **u X.75 Transparent modem** is used for BBS Access and file transfer.
- **u The Universal-1 and -2 are multi-purpose modems.** With the Universal modem mode, the ISDN driver selects HDLC as default, but you can change to the appropriate protocol through our supported ATBn commands in Chapter 4. Before making a connection, you can change through Start  $\rightarrow$

Settings  $\rightarrow$  Control Panel  $\rightarrow$  Modems  $\rightarrow$  ISDN modem, Properties  $\rightarrow$ Connection, Advanced ‡ Extra settings (see figure **3-10**). You can use the Universal modems for 128K MLP Internet access, in which case both ISDN ports must have the Universal modem selected.

#### **\* Please refer the Appendix D for more valuable ISDN T/A 128 modems.**

**c. Check the virtual modem parameter value.** Please check (and modify if necessary) the default modem setting pertaining to each of the two ISDN COM ports/modems. Select Start  $\rightarrow$  Settings  $\rightarrow$  Control Panel  $\rightarrow$  Modems  $\rightarrow$  ISDN modem for ISDN ComPorts (eq. In figure 3-9), Properties → Connection, set Data bits to 8, Parity to None, and Stop bits to 1. Do not select to use FIFO buffers in Port Settings tab and do not select flow control in Advanced tab. Please refer to figure **3-9** and **3-10** about modem configuration.

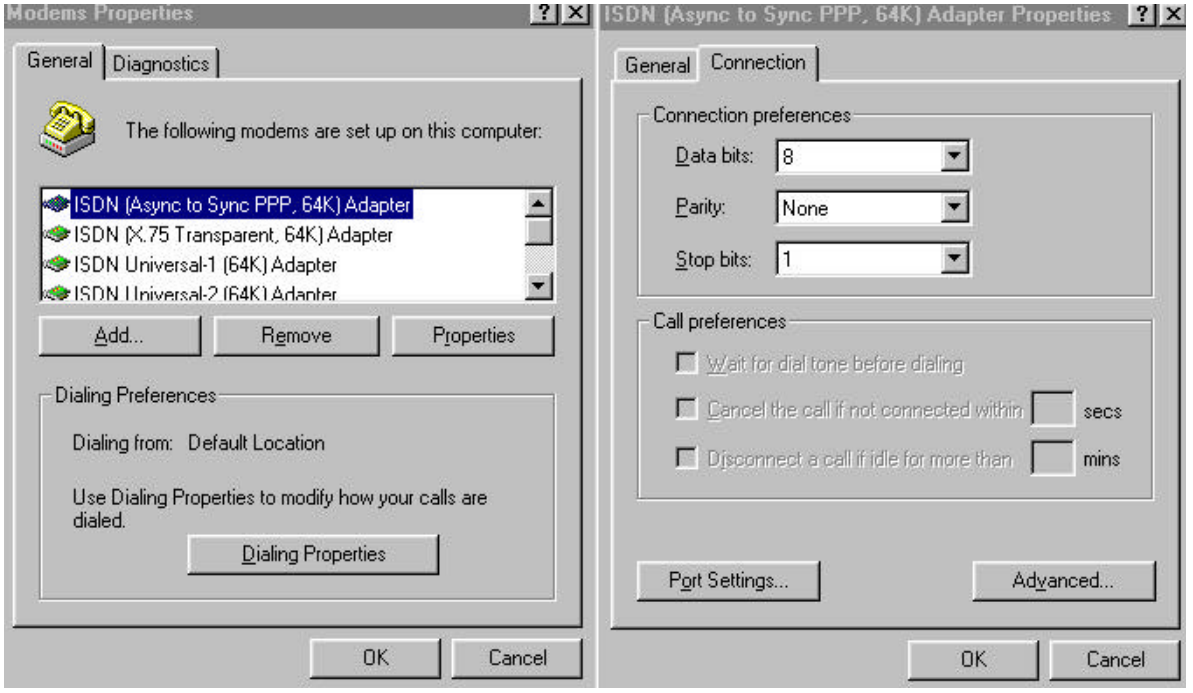

**Figure 3-9 ISDN MODEM Parameter Configuration - 1**

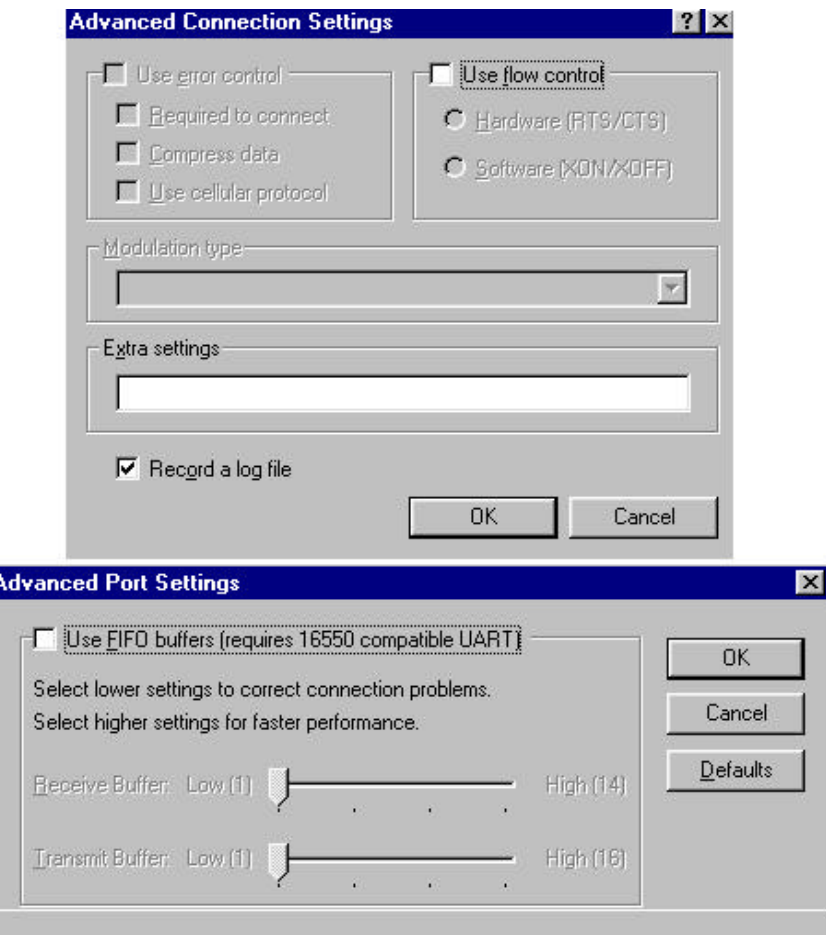

## **Figure 3-10 ISDN MODEM Parameter Configuration - 2**

**d. Configure the Dial-Up Networking to access Internet.** Please see the examples of 64K and 128K Internet connection with Dial-Up Networking through the ISDN T/A 128 virtual modem.

#### **64K Access**

- **1)** You can make a new connection from the following steps. Select Start  $\rightarrow$ Programs  $\rightarrow$  Accessories  $\rightarrow$  Dial-Up Networking  $\rightarrow$  Make New Connection. **Select the ISDN (Async to Sync PPP, 64K) Adapter modem**, click Configure tab, make sure the modem either connection to the ISDN ComPort1 or ComPort2. (see figure **3-11**)
- **2)** Please ensure that you choose the correct ISP settings such as Server Type and TCP/IP values. Please contact your ISP or refer figure **3-7** as an example. **You can change or check the parameter's setting of Dial-Up Networking from Start ‡ Programs ‡ Accessories ‡ Dial-Up Networking, choose the connection icon, then click the right mouse button choose Properties.** You can also input the dial-up ISDN phone number from General tab.
- **3)** Now, you are ready to make a connection to your ISP and access the Internet

through the our virtual modem interface (64K connection), and enjoy the related Internet applications.

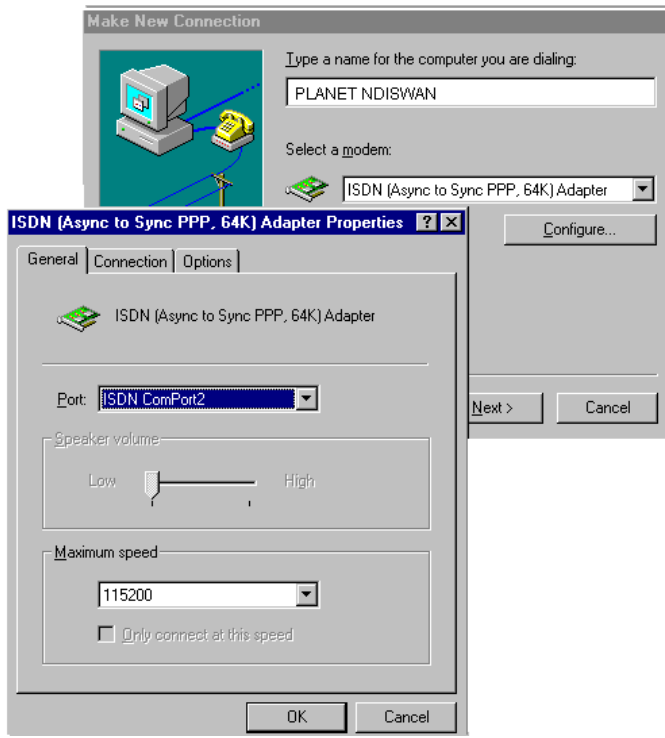

## **Figure 3-11 Choose ISDN (Internet PPP, 64K) Adapter**

#### **128K/MLP Access**

- **1)** If you want to make a connection with 128Kbps, then first of all please confirm that your ISP supports 128K MLP - some don't or if they do then often they will only allow this service at extra cost. Secondly you must have installed the Internet MLPPP or MLPPP+BOD (128K) modem from MDMASU.INF as Appendix D.
- **2)** The other setting is the same as above.

## **Removing ISDN T/A 128 for Windows 95**

To remove ISDN T/A 128 128K drivers from Windows 95 use the following steps.

- **1.** Remove the NDISWAN adapter (NDISWAN driver), please do not select reboot windows after removing. Start  $\rightarrow$  Settings  $\rightarrow$  Control Panel  $\rightarrow$  Network, choose PLANET IINWan95 - ISDN Adapter,  $\rightarrow$  Remove.
- **2.** Remove all of the virtual modems associated with ISDN T/A 128 adapter COM ports. Please do not select reboot windows after removing Start‡ Settings‡ Control Panel → Modem, Remove.
- **3.** Remove the ISDN adapter from multifunction adapter. Please do not select reboot

windows after removing. Start → Settings → Control Panel → System → Device Manager‡ Multi-function adapters‡ ISDN PC Adapter, Remove.

- **4.** Run "iinclean.exe" located in installation disk to move away files and system information from Win95.
- **5.** Reboot the windows to take effect.

## <span id="page-26-0"></span>**Installation for Windows 98 Environment**

There are two types of Windows 98 drivers (**VxD** and **WDM**) at the installation CD-ROM diskette. Both of the installation programs can install the ISDN driver, virtual COM port, and NDISWAN Miniport driver at that same time.

#### **VxD**

Windows 98 system includes the NDISWAN Miniport interface, so you do NOT need to install the ISDN pack (MSISDN11.EXE), and just choose the "isdn98" file from the "Win98/VxD" subdirectory of installation CD-ROM when Windows 98 detects an ISDN PnP card and requests to install its driver. The installation program will automatically process the necessary installation steps for you (including the NDISWAN Miniport driver installation). To configure the driver and setup application are the same as in above installation for Windows 95 environment section.

#### **WDM**

This section describes the installation of ISDN T/A 128 **Win98 WDM driver. This driver can be used for ISDN Internal cards, USB T/A and T/A.** The supported application interfaces including WinISDN, CAPI 2.0, NDISWAN Miniport, and virtual modem in the Windows 98. **The ISDN T/A 128 WDM driver also supports the multi-ISDN T/A 128 adapters in one PC system.**

#### **Installing and Configuring the Drivers**

**1.** After you insert the ISDN T/A 128 adapter, power the computer switch ON, the Win98 will start up. Then the Windows 98 will automatically detect a new PnP card and request you to install its driver. Please click " Next", check "Search for the best driver for your device" and " Next". Then insert ISDN T/A 128 driver diskette/CD into the appropriate disk drive, **run the ISDNDV98.INF file from the installation diskette/CD (under WDM sub-directory),** then Windows 98 system will automatically process the necessary installation steps. The ISDN T/A 128 adapter driver, CAPI20 driver, two virtual COM ports, and NDISWAN Miniport driver will be installed. This ISDN driver will start automatically without reboot. You can use CAPI20 and virtual COM ports directly. But you need to go to ControlPanel -> System -> Devicemanager -> Re-flash, then NDISWAN mini port driver will be activated. Or reboot to enable NDISWAN miniport driver. **Be noticed, the ISDN pack is included in the Windows 98 as default, so you do not need to install the ISDN pack again.**

**2.** After started the Windows 98, there is a small icon in the system tray. This icon is used to indicate the ISDN line status (D, B1, and B2 channels). The meaning of color of small square is

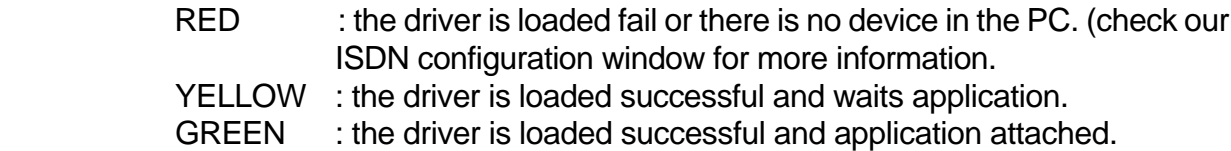

**3.** When the cursor points to this icon, it will show driver name, driver version number, and the monitored ISDN card name. Move the cursor to this icon and click the right button, you have 4 items in the selection list, **Configuration, Line test, Log, and Exit.** Describe Configuration as below.

#### **ISDN T/A 128 Configuration**

**1.** When you select the configuration item, it shows the current ISDN devices in the Windows 98 with ISDN T/A 128-XX name. The two ISDN T/A 128 ports are under NDISWAN ports, two virtual com ports are under COM Port, and POTS port if you choose our ISDN T/A 128 adapter with POTS (A/B) feature (" DV" model).

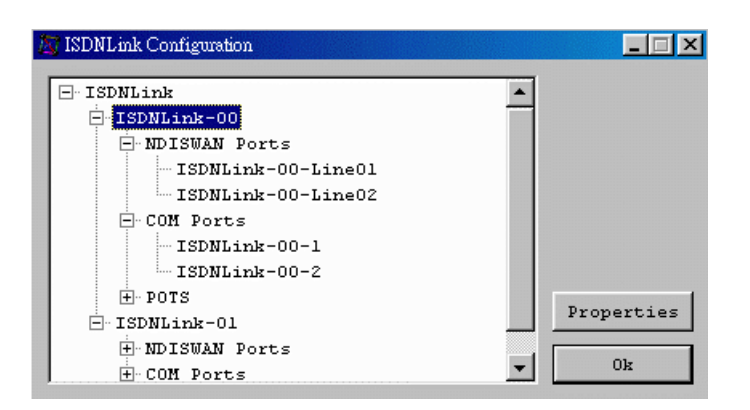

**2.** Click the ISDNLink-XX and Properties, you will get the configuration window as below.

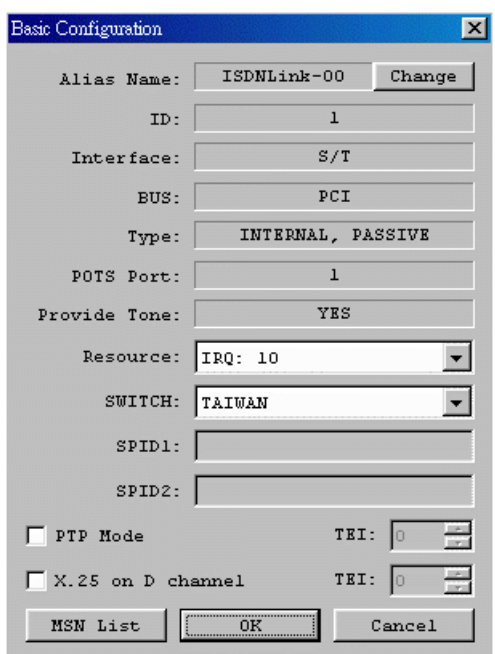

- **Alias Name** Displays the ISDN device name and you may change the name by yourself. Because this WDM driver supports multi ISDN devices in Windows 98, it is easy to make notes with alias name for each ISDN device.
- **ID** Displays the CAPI application ID and also shows the error reason if ISDN driver is not able to run.
- **Interface** Shows the ISDN interface (S/T or U interface) of ISDN device.
- **BUS** Shows the PC bus type (ISA or PCI bus) of ISDN device.
- **Type** Shows this ISDN device is an internal card or external device, and Active or Passive type.
- **POTS Port** Shows how many POTS port supported by this device.
- **Provide Tone** Shows TONE provided or not of ISDN device.
- **Resource** Shows the resource assigned by Windows 98 to ISDN device.
- **SWITCH** Shows the ISDN switch type. This field is changeable.
- **SPID1/2** Show the SPID1 and SPID2. Both fields are changeable if you select the US type ISDN switch in SWITCH field such as NI1.
- **PTP mode** Set the ISDN line as point to point mode, you may set TEI value also if phone company specifies the TEI value to you. Otherwise, let it as default (blank).
- **X.25 on D** Enable driver to provide X.25 on D channel service and specify the TEI value also. Please leave it as default (blank) if it is not available in your ISDN service list.
- **MSN List** Click this and input MSNs to be a MSN list. If your local ISDN line provider does not provide this service, please leave it as blank.

**3.** Click ISDNLink28-XX-LineXX and Properties, you get below configuration window.

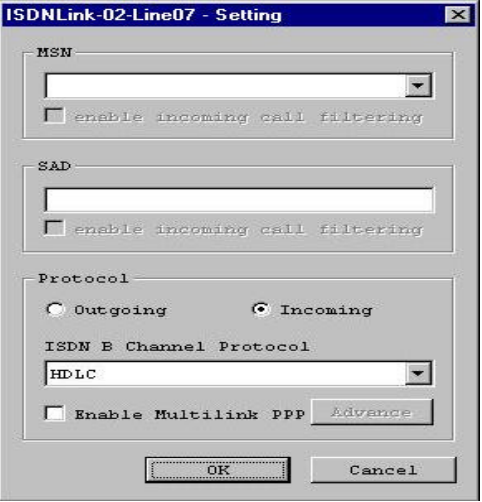

- **MSN** Select it from the MSN List as above item. Then when you make a call through this port, this number will be sent to ISDN phone company for the bill. You may also enable the filtering function to the incoming call. This means the incoming call with be matched with this number and accept the incoming call if match correctly.
- **SAD** Sub-address, it is almost the same as MSN. It depends on the ISDN phone company. It may provide this service or not.
- **Protocol** Select the outgoing protocol and incoming protocol when make a call or receive a call through this port. There are three protocols supported, HDLC, X.75 Transparent, and V.120. Or leave it as auto-detection for incoming call,

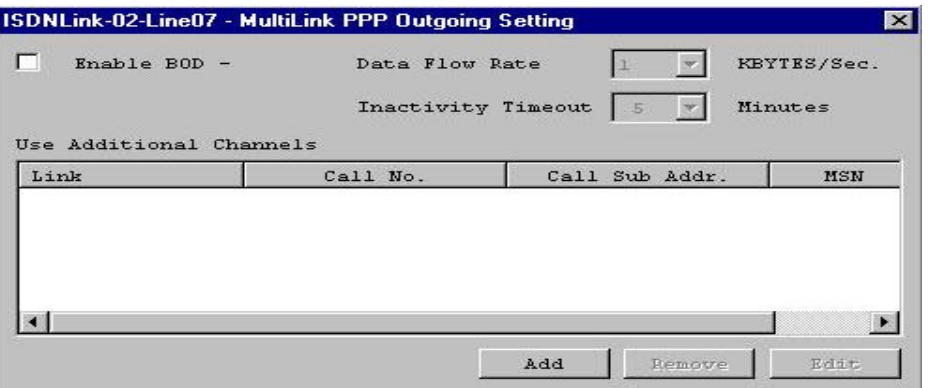

it means driver will detect one of protocols depended on remote device. If you want to use our MLPPP and MLPPP+BOD function for outgoing call, you need to check "Enable Multilink PPP" and click "Advance" to select the second NDISWAN port and configure the second channel as below.

To check the "Enable BOD" to enable MLPPP+BOD function with two default parameters, data flow rate (1 Kbytes/sec) and Inactivity timeout (5 minutes). The system will start to establish the second channel if the average data flow of the first channel exceeds 1 Kbytes/sec during the past five minutes. At the 128K data connection, If the average data flow lower than 1 Kbytes/sec during past 5 minutes, the system will disconnect one B channel.

During the 128K data connection if the user want to make a voice call or receive an incoming voice call, the system will automatically disconnect one B channel to set up the analog voice connection.

To add another NDISWAN port for second channel and click "Edit" to configure it. The Call No. is the remote telephone number, Call Sub Addr. is the sub-address (leave it blank if phone company does not provide this), MSN and SUB for bill as above.

For the MLPPP and MLPPP+BOD of incoming call, it almost the same as outgoing call, except the filter function. The called number of incoming call should match the MSN and/or SAD before accepting this call if filter is ON. Please refer below figure.

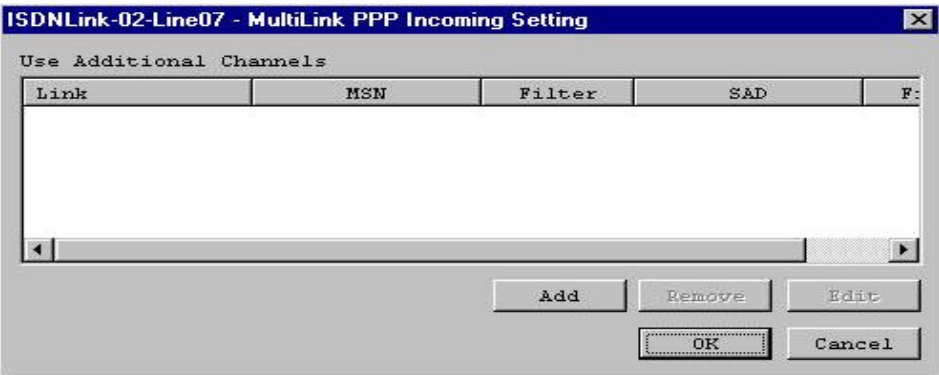

**4.** Click the POTS and Properties if you get the ISDN board with POTS (A/B) port, you get below configuration window. Please refer the POTS descriptions from the sections of Windows 31 and Windows 95.

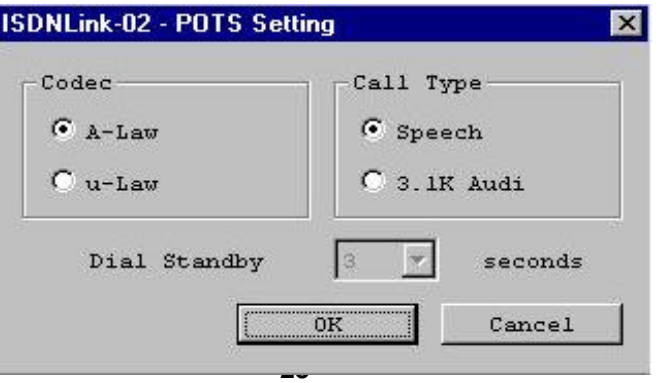

**5.** Click 1 under POTS section and Properties, you get below configuration window.

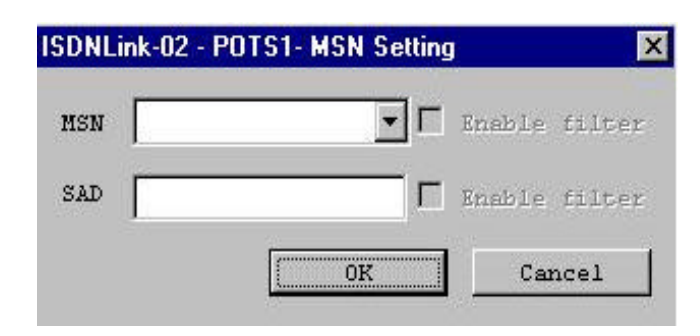

Select a number from the MSN List for MSN. Then when you make a call through this POTS (A/B) port, this number will be sent to ISDN phone company for bill. You may also enable the incoming call filtering function. This means the incoming call with be matched with this number and driver will ring the telephone device if match correctly. Sub-address (SAD), it is almost the same as MSN. It depends on the ISDN phone company. It may provide this service or not.

#### <span id="page-31-0"></span>**Application Environment Setup**

The application environment is the same as in Windows 95 section. User can use CAPI, NDISWAN, virtual COM port and others to access ISDN driver. But in WDM driver, it provide more flexible configuration method to enable multi-link and bandwidth on demand functions.

#### **Removing ISDN T/A 128 for Windows 98**

To remove ISDN T/A 128 drivers from Windows 98 use the same steps as described in " Removing for ISDN T/A 128 Windows 95" section if you install the VxD driver. If you install WDM driver, please use the following steps.

- 1. Remove ISDN adapter, please do not select reboot windows after removing. Start  $\rightarrow$ Settings  $\rightarrow$  Control Panel  $\rightarrow$  System  $\rightarrow$  DeviceManager -> ISDN Controller -> ISDN Adapter  $\rightarrow$  Remove.
- 2. Run LNKCLEAN.EXE in our installation driver. It will clear ISDN information away totally.
- 3. Reboot the windows to take effect.

## **Installation for Windows NT Environment**

In the Windows NT system, the ISDN T/A 128 driver supports of multi-processors platform. It can benefit to the powerful users running Planet's ISDN T/A 128 PC internal card on the **multi-processors NT system**.

You can install the ISDN T/A 128 adapter with ISDN connection under Windows NT

using either the standard CAPI interface, or the NDISWAN Miniport adapter. Please read the following steps for details of NDISWAN Miniport setup, Dial-Up Networking, and RAS applications in Windows NT 4.0. The installation for Windows NT 3.51 is very similar to NT 4.0. Please refer the following steps for Windows NT 3.51 also.

### **Installing and Configuring the Drivers**

After you insert the ISDN card into the available slot and turn on your computer as described before, your computer should boot into Windows NT. If your Windows NT has installed the PNPISA before, when system boot up the Windows NT will detect an ISDN card and request to install its device driver, please check " Do not install a driver" and follow the instructions below to install the ISDN T/A 128 driver.

**1.** Click the Network Icon in the Control-Panel and Adapters tab. You will get the below window.

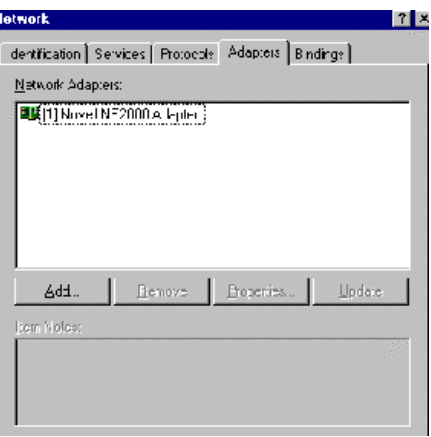

**Figure 3-14 NT Installation**

**2.** Click Add, then you get a window as below.

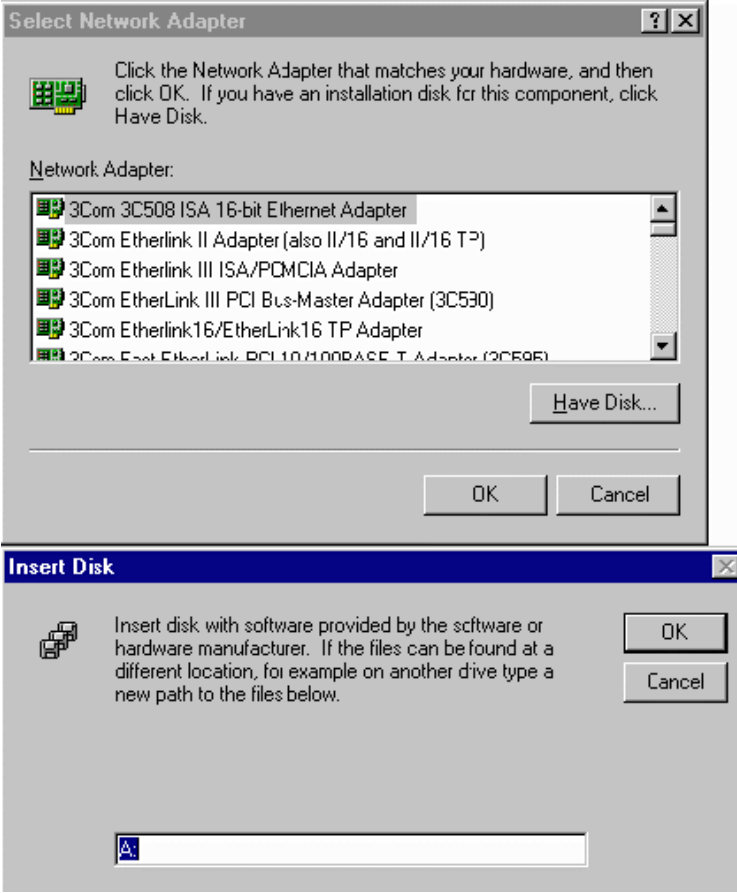

- **3.** Click Have Disk tab and specify the Drive and Directory of ISDN T/A 128 NT driver.
- **4.** Select the " PLANET's ISDN PC Adapter" , click OK.
- **5.** You will see the ISDN Driver Bus Location dialog box, please fill the Bus Type to ISA or PCI and the Bus Number to 0, then click OK.

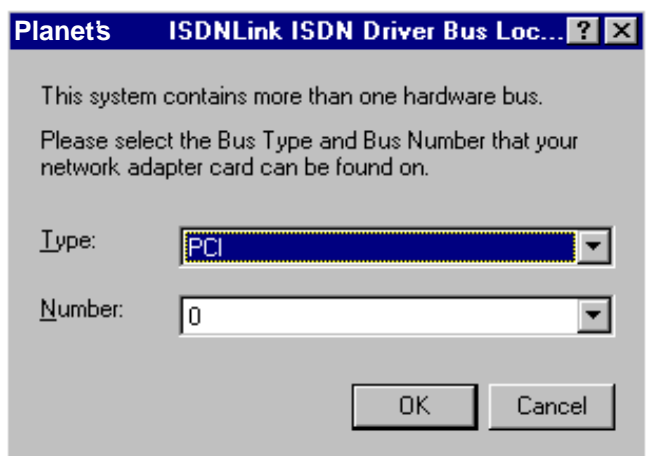

**Be noted: Please make sure your ISDN card type and select the right card type in above figure.**

- **6.** Windows NT copies the ISDN driver into system.
- **7.** The ISDN configuration windows will now be shown as below (figure **3-15**). We provide the IRQ and IO configuration by manually when it is required. But we suggest that use our Auto configuration first even your BIOS not support PnP feature. In the ISDN Configuration dialog box, you can fill the " calling party number" and " calling party subaddress" from NDISWAN Setting tab. If your telephone company offers the MSN service, you can use these parameters to get the bill of your respective MSN ISDN telephone number. **All of the other parameters please refer the section above for Windows 3.1, 95 and 98 installation.**

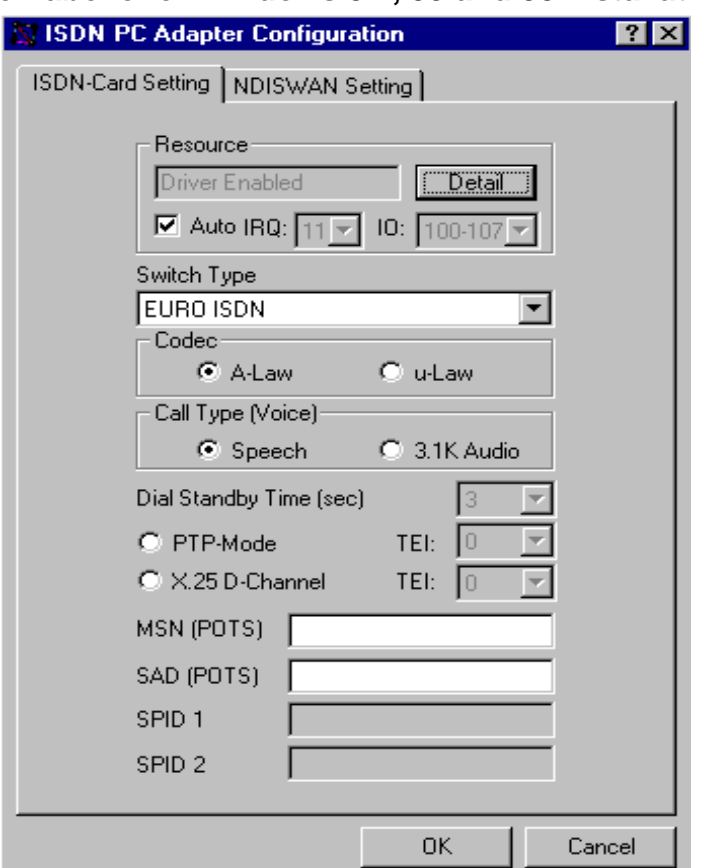

## **Figure 3-15 ISDN Configuration**

- **8.** Click OK to continue.
- **9.** If you change any value in the ISDN configuration dialog box, you will be warned that you will need to restart the Windows NT for the settings to take effect.
- **10.** Click OK to install and setup RAS.

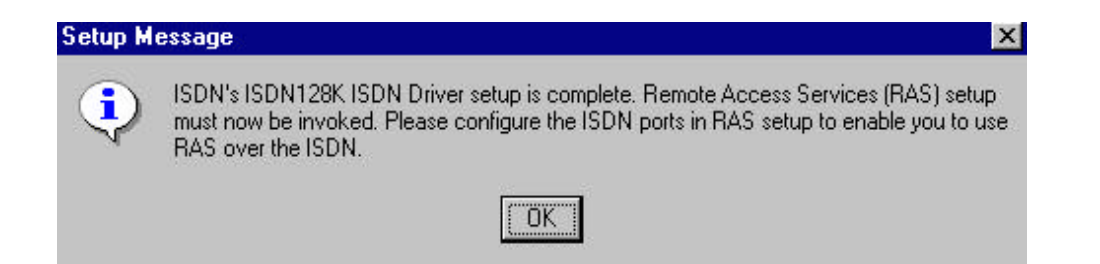

- **11.** If you have installed the RAS, please refer next step to install ISDN ports for RAS. If not, please install the RAS now. Please refer figure **3-14**, click the services tab to add RAS. The RAS is provided by Microsoft, you need to prepare the Installation disks or CD of Windows NT to continually install it. You should jump to next step when RAS installer asks to add port device.
- **12.** You will get a window like below. If you do not see the ISDN ports with the device name of IINWANNT, then click the Add tab to add both IINWANNT devices.

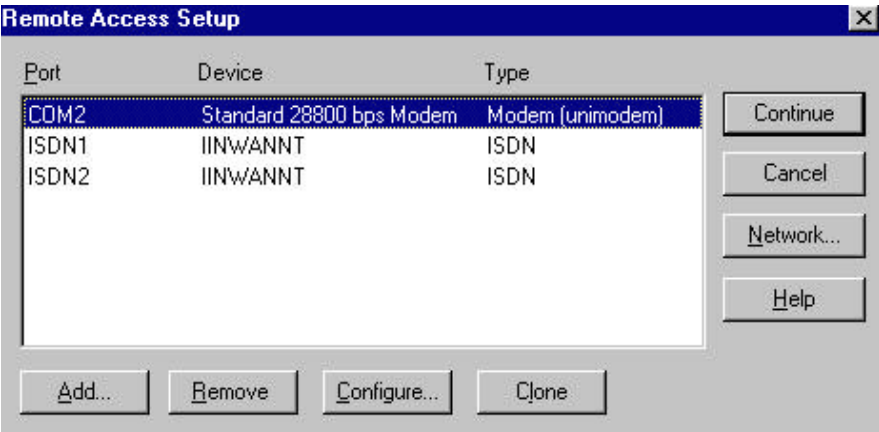

**13.** Select the ISDN1 and click Configure tab to set the parameter (Port Usage) to this ISDN1port for " Dial out only" , " Receive calls only" , or " Dial out and Receive calls" then click OK.

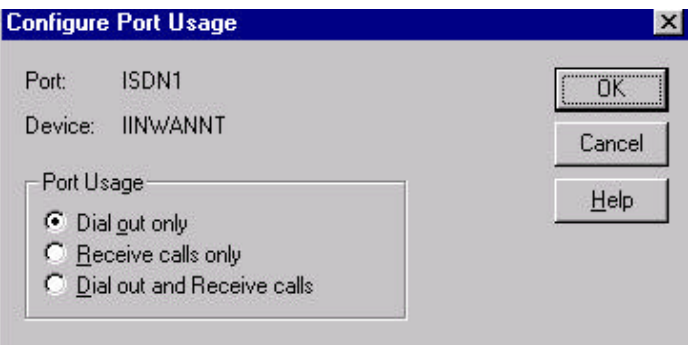

**14.** If you choose " Dial out only" , click OK, and then click the Network tab, you will get a window like below, check which protocol you want. If you are going to access Internet, choose " TCP/IP" usually.

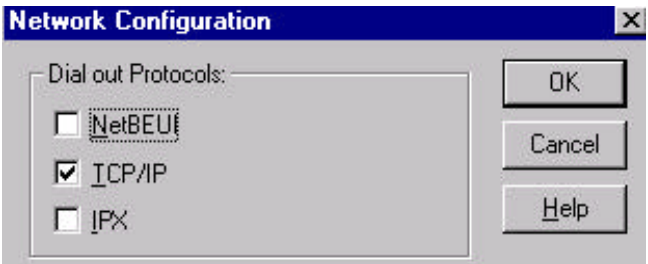

**15.** If you choose " Receive calls" , or " Dial out and Receive calls" , click OK and then click the Network tab, you will get a window like below. Please check your ISP or network administrator for TCP/IP settings (see Appendix C for assistance). Also check that you have enabled, " allow any authentication including clear text" , in the Security settings. Then click OK.

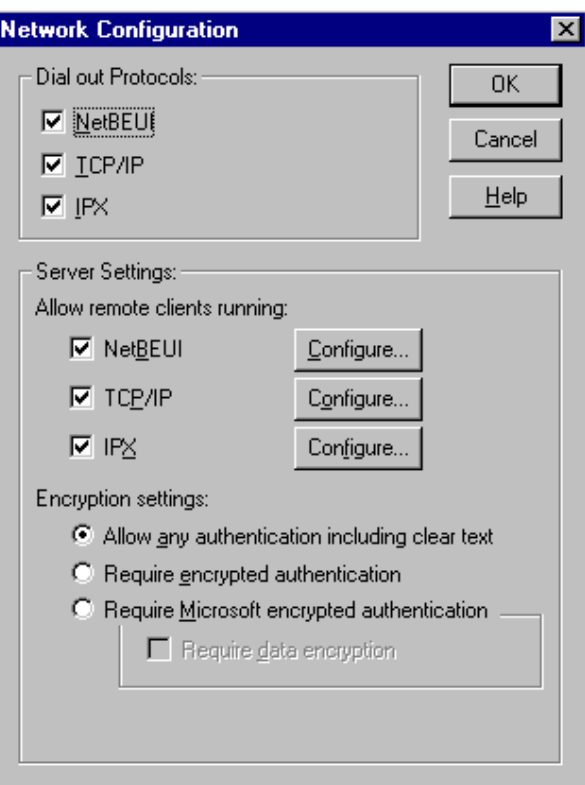

- **16.** Select the ISDN2 and do the same things as above, then click Continue tab.
- **17.** At this stage, you have installed the ISDN drivers in your Windows NT successfully, then click Close tab.
- **18.** You need to restart your computer now.

## **Configuring an Access Account over ISDN**

Now, you need to configure an access account over ISDN in Dial-Up Networking.

**1.** Select Start  $\rightarrow$  Programs  $\rightarrow$  Accessories  $\rightarrow$  Dial-Up Networking. And then enter the name of the new Dial-Up account and click "Next >". Enter the server type details for your ISP. Click "Next >" and select IINWANNT and click "Next >". Enter the phone number of ISP and click " Next" . Click " Finish" . You will get a window like below.

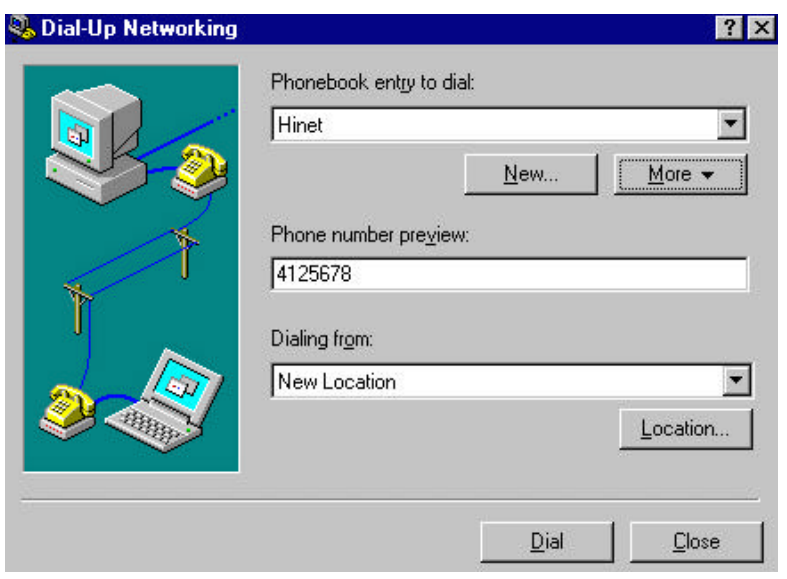

- **2.** To configure server settings or dialing properties, click on the " More" button and select the item you want to change from the pull down list. Click " Dial" to make a connection with server over ISDN. To compare with Windows95 Dial-Up Networking, these parameters (phone number, dial using port, server type, and security) are located in the item "Edit entry and modem properties.." when click on the " More" button. In the " Security" sub-window, check that you have enabled " Accept any authentication including clear text" .
- **3.** If you want to use Multilink PPP connection (128Kbps), please follow the steps below.
	- **a.** Click "More" button and select the item "Edit entry and modem properties".
	- **b.** Under the Basic tab, set " Dial using:" to Multiple Lines.
	- **c.** Click Configure and check the check boxes for IINWANNT(ISDN1) and IINWANNT(ISDN2).
	- **d.** Select IINWANNT(ISDN1), click "Phone numbers", enter the first phone number, click Add, and click OK.
	- **e.** Select IINWANNT(ISDN2), click "Phone numbers", enter the second phone number, click Add, and click OK.
	- **f.** You are now ready to make 2B connection with server. Please make sure your ISP or remote server does in fact support 128K MLP and also that it has been enabled for you by the remote server.

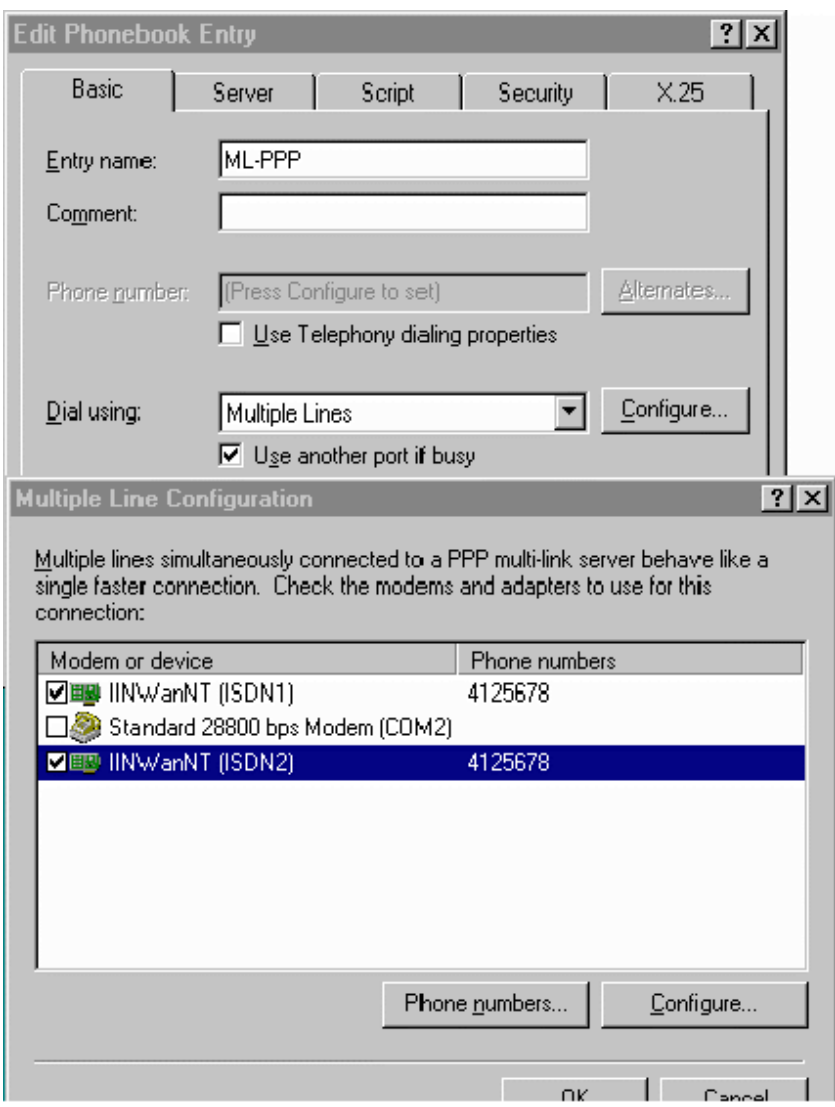

## **Accessing the Outside World Using Dial-Up Networking**

You are now done with the configuration process and should be ready to make a connection with your server. Click the Dial-Up Networking icon, and select the name configured above in the phone book entry and click " Dial" . The system should then dial and connect to your ISP at either 128k or 64k depending on how you setup the call. The server will verify your login name, password, and register you on the server.

If you double-click the small icon of Dial-Up Networking at the right-bottom of the Windows, the Dial-Up Networking Monitor shows your connection status including connection speed, server type, etc. You are now ready to use the Internet tools to access the Internet or network tool to access remote network.

If you find problems after connecting such as the line is dropped or you cannot access the Internet, or you cannot access your remote network, please go back to check your network settings with your ISP or network administrator.

#### **Reconfigure the ISDN Settings**

If you want to reconfigure the ISDN settings such as Switch type, Codec and so on, please click the Network icon in the Control Panel and Adapter tab. Select the " PLANET ISDN PC Adapter" and click Properties. You will see the Bus Location dialog box, please click OK. Then the ISDN configuration windows will be shown on the screen, see figure **3-15**.

### **Removing ISDN T/A 128 for Windows NT**

<span id="page-39-0"></span>Click the Network Icon in the Control-Panel and Adapters tab. You will get the below window, and choose " PLANET's ISDN T/A 128 ISDN Driver" , then click Remove.

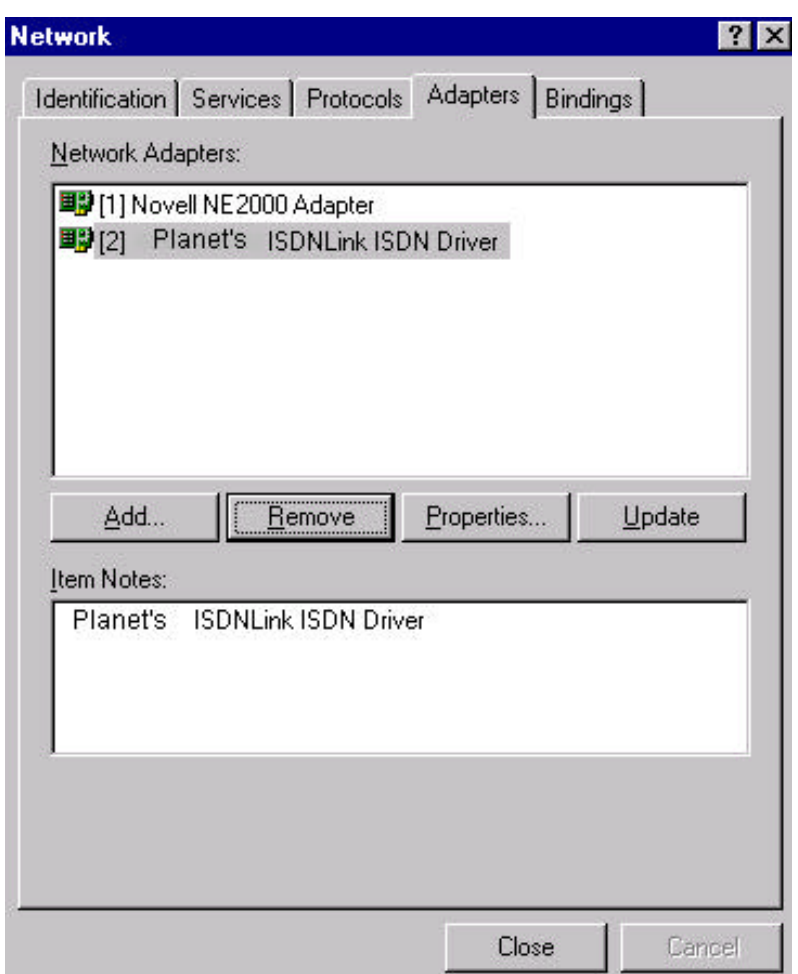

## **Installation for Windows 2000 Environment**

This section describes the installation of ISDN T/A 128 **Win2000 WDM driver. This driver can be used for ISDN Internal cards, USB T/A and T/A.** The supported application interfaces including CAPI 2.0 and NDISWAN Miniport in the Windows 2000. **The ISDN T/A**

#### **128 WDM driver also supports the multi-ISDN T/A 128 adapters in one PC system.**

#### **Installing and Configuring the Drivers**

After you have inserted the ISDN device, switch computer power on and allow Windows 2000 to startup. When the Windows 2000 system starts that it should auto-detect a new PnP card and requests you to install its driver.

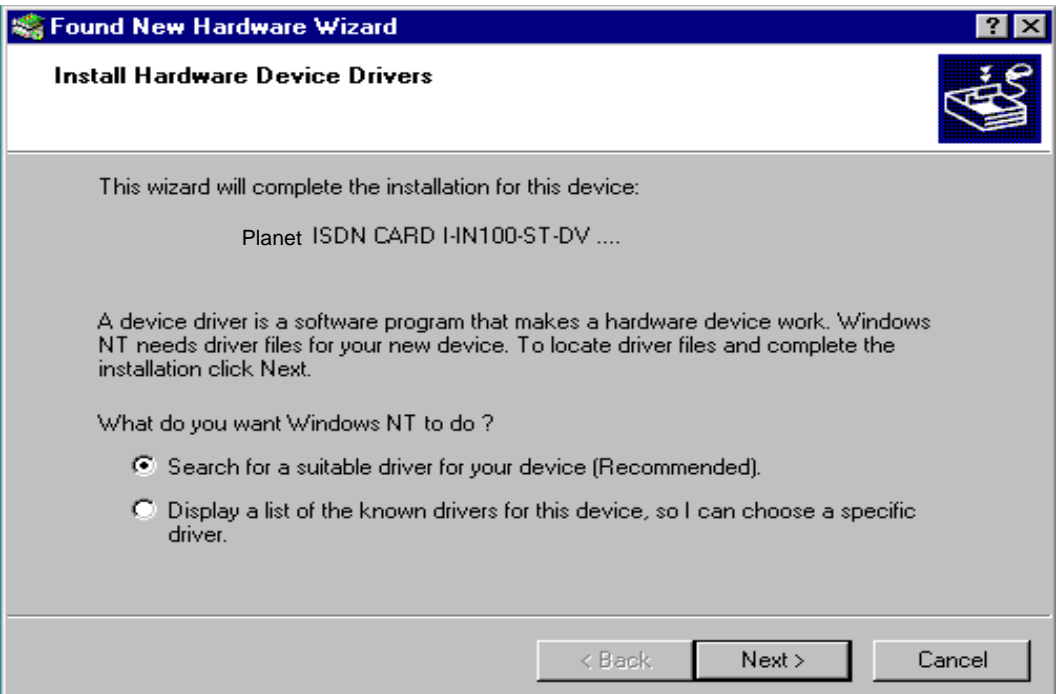

Please click "Next", check "Search for a suitable driver for your device" and "Next". Then insert ISDN 128K driver diskette/CD into appropriate disk drive, Windows 2000 will run the **ISDNLINK.INF** file from the installation diskette/CD, or you may specify the subdirectory which contains the ISDN Windows 2000 device driver. Then Windows 2000 system will automatically process the necessary installation steps. After installation, you can use the ISDN driver immediately without reboot system.

You may run the LINKSTS.EXE program which provides the **ISDN monitor (log), ISDN line test tool** and **driver configuration** functions and it will become an icon and appear in the system tray. When the cursor points to this icon, it will show application name, driver version number, and the monitored ISDN card name. Move the cursor to this icon and click the right button, you have 4 items in selection list, Configuration, Linetest, Log (ISDN monitor), and Exit. **The detailed description is the same as in about WDM of "Installation for Windows 98 Environment" section. Please refer it for more information.**

#### **Application environment setup**

#### **Network and Dial-up Connections**

Click the " Make New Connection" to create a new icon, click " Next" -> Check the Network Connection Type (for example, Dial-up to the Internet), click " Next" -> Check " Connect using my phone line", click " Next" -> check " Create a new dial-up connection", click " Next" -> Internet Connection Wizard starts, input the ISP telephone number and click "Advanced…" to set connection type to PPP, Logon Procedure to None, IP address and DNS server address, click " Next" -> enter User Name and Password, click " Next" -> Enter Connection Name, click " Next" -> Click "Finish" to generate a new dial-up icon.

Click the new dial-up icon to get the property window as below.

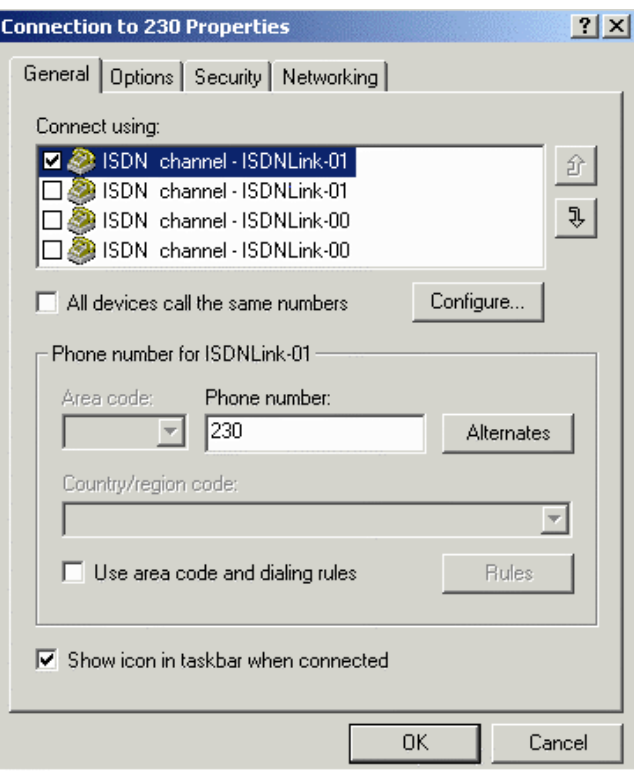

Check the ISDN port you want to access Internet with telephone number. Besides, you can enter the IDLE TIME BEFORE HANGING UP value in the **Options** tab. In the **Security** tab, please select the "Allow unsecured password" to do username and password negotiation. In the **Networking** tab, please check PPP in the Type of Dial-up Server and TCP/IP protocol for communication. Then you can enjoy the Internet resource now with ISDN speed now.

You can download the latest drivers and get the update product news from our web site of **http://www.planet.com.tw**. You can send your comments to us by email, **support@planet.com.tw** (technical), or **sales@planet.com.tw**(sales).

<span id="page-42-0"></span>The ISDN T/A 128 adapters support Microsoft Windows Comm. API interface. This allows applications (especially popular analog modem's applications) to access ISDN T/A 128 adapters as an emulation modem (this is an emulation does NOT really support fax or modem features). Windows Comm. API also enables existing applications based on the AT command set to access ISDN. This feature is called the Comport Emulator and also allows also extra AT commands to enable ISDN features such as HDLC, X.75, V.110, V.120, or Async to Sync PPP (see list below).

- **1. Windows 3.1 system.** Windows Comm. API is enabled only after running the atloader.exe program, (double click the AT Console icon, see figure **3-2**). AT console will not be activated automatically at startup unless you add it to the StartUp group in Windows 3.1. Normally you should activate yourself.
- **2. In Windows 95 system.** Windows Comm. API is enabled automatically.
	- **F** Windows Comm. API can only provide AT-emulation if the application requests its COM port services from Windows. It cannot support the application if it tries to access the com port hardware directly or if your software does not use the standard Windows comm. driver interface.

The following AT Commands are provided to allow control of the ISDN connections, line protocols and call handling. You should change your application setup-strings using these parameters to access ISDN T/A 128 adapter with the correct protocol and settings.

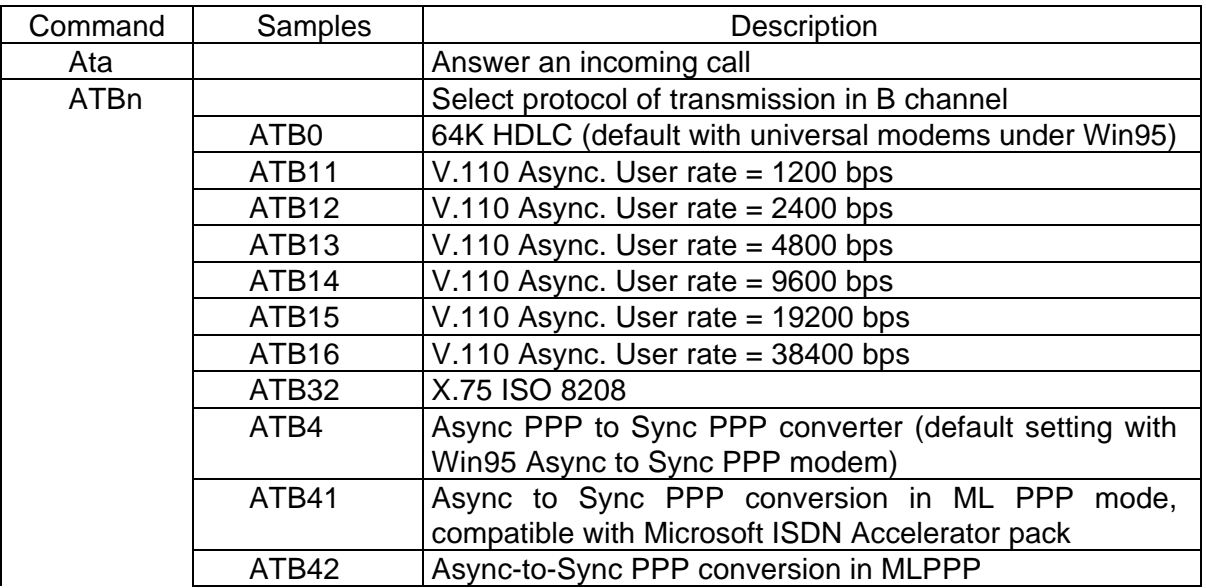

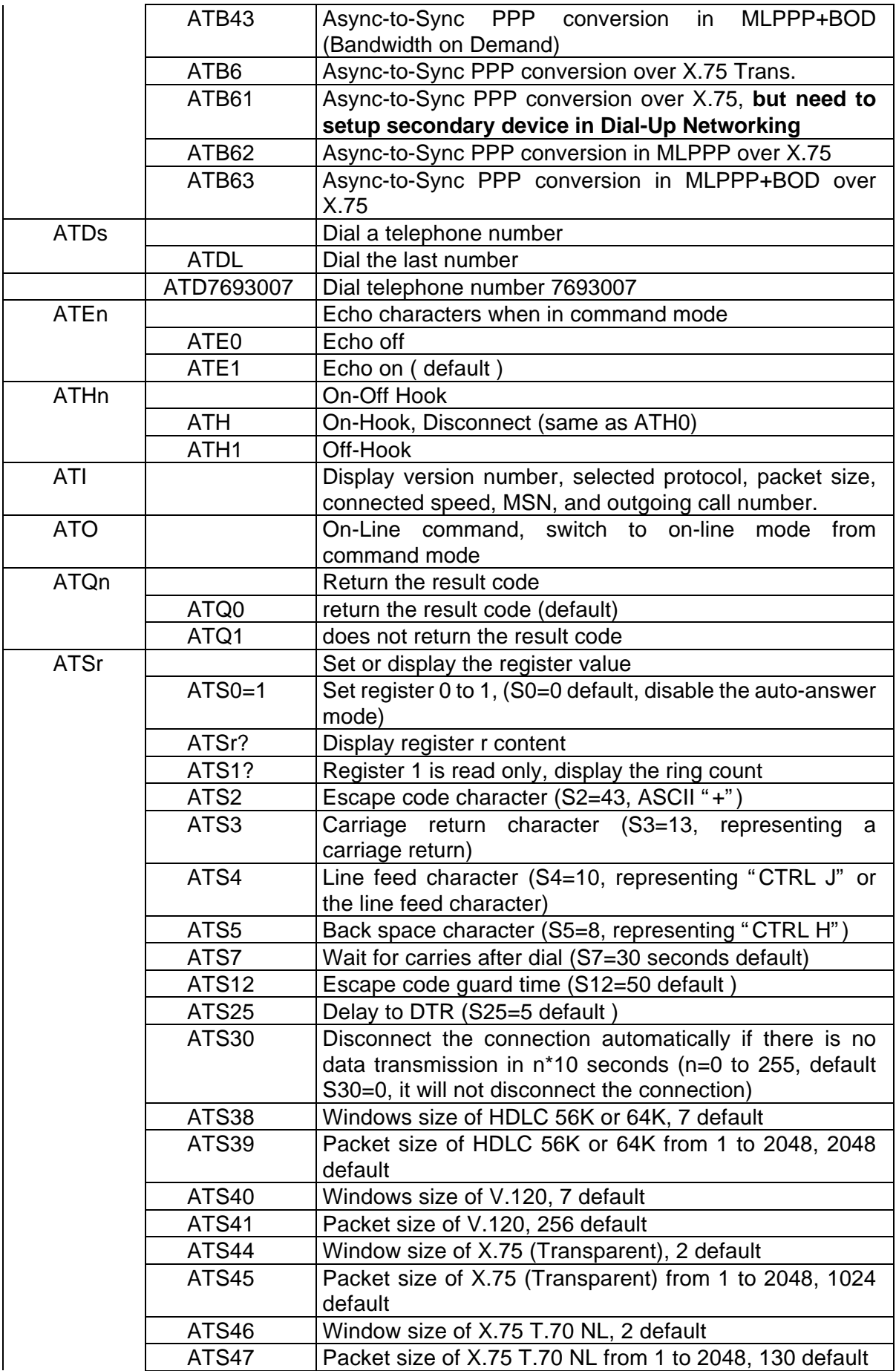

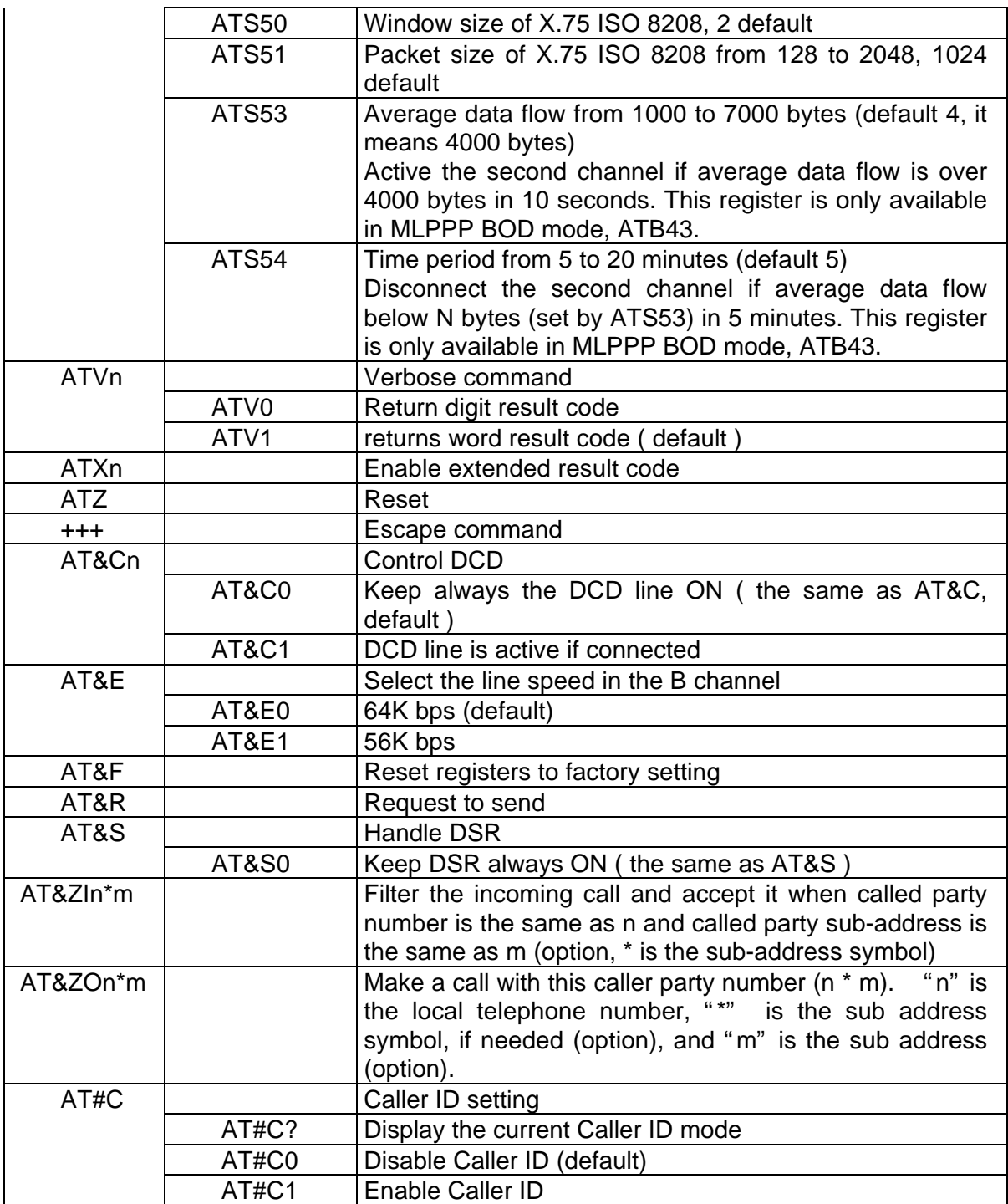

## <span id="page-45-0"></span>Chapter 5 Troubleshooting

ISDN T/A 128 adapters provide " LINETEST" and " LOG" utilities to test ISDN line status, and monitor/record ISDN handshaking procedures and transmit/receive data contents.

You can use " LINETEST" to loopback test between ISDN switch and subscriber site, and get the ISDN line status. If ISDN line work okay, you can use " LOG" to get detailed information during ISDN communication. If you have any problems about connections, you can use these tools to do self-diagnostic. **You can also email or send the contents of "LOG" file to our local technical support or us.**

#### <span id="page-45-1"></span>**ISDN T/A 128 LINETEST**

You can run " linetest.exe" in Windows 3.1 and 95, or " lt32.exe" in Windows NT to enable our " LINETEST" utility. After executed this program and you will be asked to enter your own ISDN telephone number. After you click the StaRT, ISDN T/A 128 will enable the call setup for testing. LINETEST will test the line status of ISDN B and D channels between the ISDN T/A 128 adapter and the ISDN switch network.

If any errors are reported during the loopback test then please see the following listing for explanations of the messages. If you get an error of 3301 or 3302, that means your ISDN line is not connected properly. Please check your ISDN line connections.

**F Before execute LINETEST, you must make sure ISDN line is available for testing (i.e. no other person is using the ISDN line).**

#### **LINETEST Error Messages (CAPI 2.0)**

0x3301protocol error layer 1 0x3302protocol error layer 2 0x3303protocol error layer 3 0x3304another application got that call 0x3401unsigned number 0x3402no route to specified transmit network 0x3403not route to destination 0x3406channel unacceptable 0x3411user busy 0x3412no user responding 0x3413no answer from user 0x3415call reject 0x3416number changed

0x341anon-selected user clearing 0x341bdestination out of order 0x341cinvalid number format 0x341dfacility rejected 0x341eresponse to status inquiry 0x341fnormal, unspecified

## <span id="page-46-0"></span>**ISDN T/A 128 ISDN LOG**

There are six functions in the ISDN " LOG" utility, StaRT/STOP, SAVE, CLEAR, PRINT, OPTION, and CLOSE. Figure **5-1** below shows a typical log screen. The upper text box of the LOG dialog box records the ISDN communication information contents and the lower white screen area logs statistical details of D and B-Channels events.

In Windows 3.1, " ISDN Log" will be executed after clicking " ISDN LOG" icon (figure **3-2**). In Windows 95, " ISDN Log" will be executed after run the " log32.exe" located in \windows directory. In Windows NT, "ISDN Log" will be executed after you run the " log32.exe" located in \winnt\system32 sub-directory.

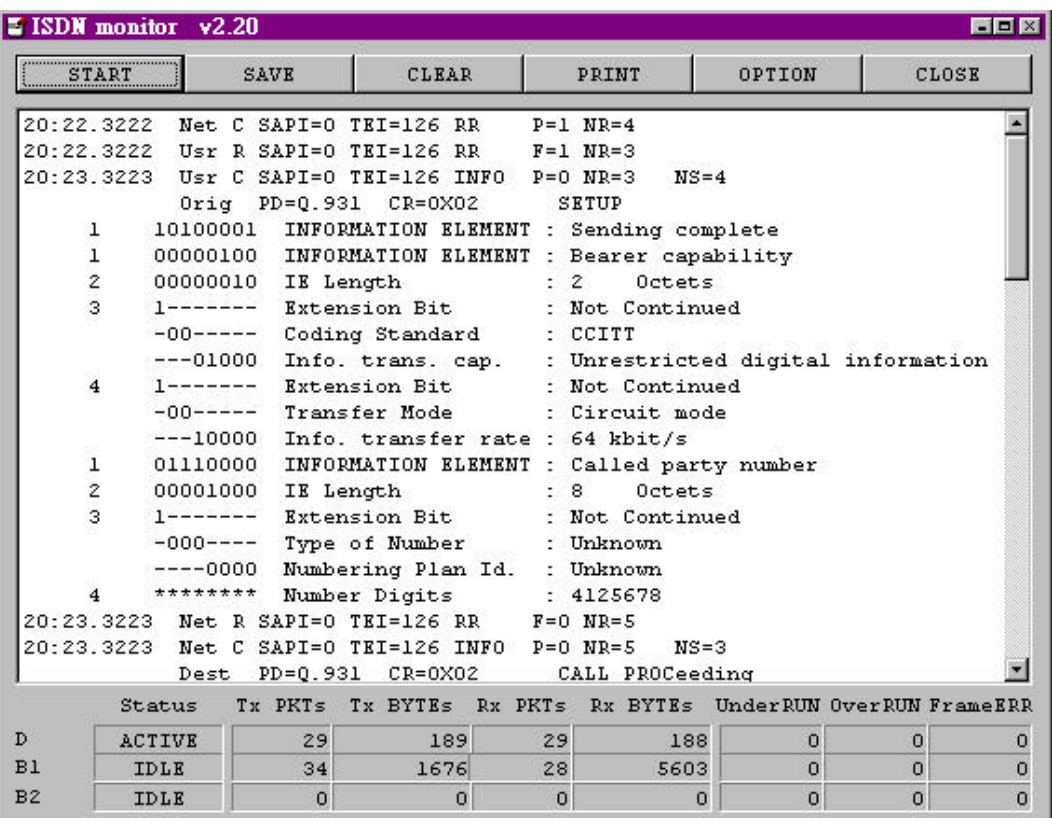

#### **Figure 5-1 ISDN T/A 128 "ISDN LOG"**

#### **Start/STOP:**

Begin or end data logging.

#### **SAVE:**

Save the entire log history contents to a disk file. If there is any problem, customers can use this function e-mail or fax the LOG file to our local technical support center or us.

#### **CLEAR:**

Clears the Log contents. You may want to save the data before erasing it.

#### **PRINT**

Send the Log contents to the printer.

#### <span id="page-47-0"></span>**OPTION:**

When you click the OPTION tab, you will see the Options dialog box as shown below. Using this dialog you can select to log specific types of line information for the ISDN D channel, B channels, and CAPI messages. If you do not enable the Show statistic item, you will not see the bottom part of the LOG dialog box (see figure **5-1**). The information pertaining to the ISDN D channel is presented in a manner similar to that presented on a protocol analyzer. The information for ISDN B channel and CAPI is presented with Hex format.

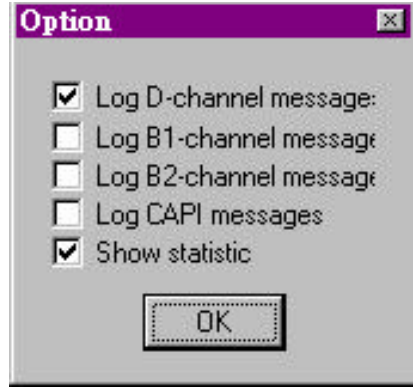

#### **CLOSE:**

Terminate the " PLANET ISDN Log" function.

## **Error Messages**

You may encounter the following runtime problems.

- **1. "Can not find CTL3D.DLL".** This reports that your Windows system does not provides 3D graphics. The ISDN T/A 128 driver will continue to execute normally but without the 3D control graphic feature. You may contact your PC or system dealer to upgrade your Windows system to get this extra feature.
- **2. "Irq Selftest Fail".** This reports that ISDN T/A 128 VxD driver failed its IRQ self-test. Check the IRQ values in system Resources. Select Start  $\rightarrow$  Setting  $\rightarrow$  Control Panel  $\rightarrow$  System  $\rightarrow$  Device Manager  $\rightarrow$  Multi-function adapters, ISDN PC Adapter  $\rightarrow$  Resource. The PC system may have a non-PnP device using the same

IRQ number as ISDN T/A 128 adapter. This error is common in systems which have an ISA bus sound card installed in the PC (using IRQ5). In this case choose another IRQ number (probably both hardware and software configurations) for this non-PnP device and reboot the system.

If using Win95 then you can change the IRQ used by the ISDN card in the device manager. Use Control Panel/System/Device Management/Multi-function adapters/ISDN T/A 128 PC Adapter (Master Device)/Properties/Resources then disable the " Use automatic settings" option. Then select the Interrupt Request/ Change Setting and select a non-clashing IRQ value to use. If IRQ 5 is not available then a good choice could be IRQ 10 or 12 but which ever one you use check that there are no clashes.

**3. "Can not find ISDN card"**. This message describes that ISDN T/A 128 VxD driver does not find the ISDN T/A 128 adapter when Windows starts. The problem may be associated with an I/O address or IRQ clash during PnP initialization. Please check your system resources. You may need to reinstall the ISDN T/A 128 driver.

## <span id="page-49-0"></span>Appendix A Specifications

#### **˛ Physical Interface**

- **1.** RJ-45 "S/T" Interface or RJ-45 "U" Interface
- **2.** POTS (a/b) Interface (DV model)

#### **˛ D Channel Signaling Protocol Compatibility**

- **1.** US NI-1 & NI-2, AT&T 5ESS, Nortel DMS-100
- **2.** Euro-ISDN (DSS1, 1TR6)
- **3.** Japan INS-64

#### **˛ B Channel Protocol Compatibility**

- **1.** V.110, V.120
- **2.** Data (56K, 64K, 112K or 128K HDLC)
- **3.** X.75 (Transparent, T70NL, EuroFT)
- **4.** PPP, MLP, async. to sync. PPP conversion, and MLP+BOD.
- **5.** Voice

#### **˛ Application Interfaces**

- **1.** WinISDN
- **2.** CAPI 2.0
- **3.** Windows Comm. API with AT command sets (COM port emulation)
- **4.** NDISWAN Miniport for Windows 95 and NT

#### **˛ Supported Applications**

- **1.** WinISDN interface such as NetManage's Internet Chameleon.
- **2.** CAPI interface such as RVS-COM.
- **3.** Windows Comm. API such as Microsoft HyperTerminal, PC Anywhere.
- **4.** NDISWAN interface such as Microsoft Dial-Up Networking and RAS.

#### **˛ Hardware**

- **1.** 16-bits adapter available in ISA bus or PCI bus or USB
- **2.** PnP with 16 bits address decoding for Windows 3.1, 95, and NT systems

#### **˛ Operation System**

- **1.** Microsoft Windows 3.1 (ISA adapter ONLY), 95, 98, NT, and 2000 systems.
- **2.** Linux (optional).

The specification is subjected to change without notice. All brand and product names are acknowledged as trademarks of their respective companies.

## <span id="page-50-0"></span>Appendix B EC-Type Examination and FCC Regulation

ISDN T/A 128 ST models (IA128-ST, IA128P-ST) available within the EC countries are passed the necessary EMC & LVD tests and are fully Euro-ISDN (EC) and German BZT approved. Depends on the exact model name, it may also approved in Slovenia and other European countries. The EC Registered Certificate numbers for ISA ST (IA128- ST) models are as follows, the EC certificate number will be changed when the next generation model unveiled. The PCI adapter (eg. IA128P-ST-D) tested with the latest CTR 3 standard, therefore the German BZT is not necessary for sell in Germany.

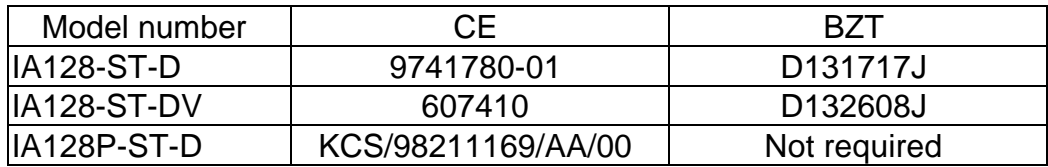

Both ISDN T/A 128 U models (IA128-U-D and IA128-U-DV) have passed FCC rules. The FCC Part 15 ID and Part 68 registration numbers as follows.

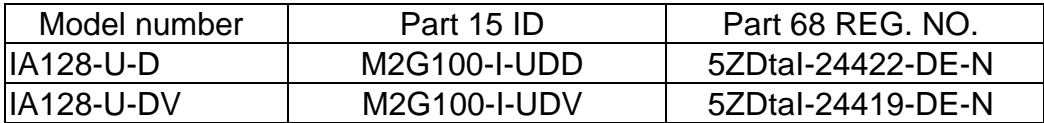

Operation is subject to the following two conditions:

- **1.** This device may not cause harmful interference.
- **2.** This device must accept any interference received including interference that may cause undesired operation.

#### **ETS 300 047 Requirements**

To comply with NET3/ETS 300 047 safety requirements covering basic rate access ISDN equipment intended for installtion in a PC system the following restrictions apply:

The ISDN cord(s) must remain disconnected from the telecommunications system until the card has been installed within the PC and the PC cover replaced.

If it is subsequently desired to open the PC equipment for any reason, the ISDN cord(s) must be disconnected prior to effecting access to the ISDN communications card.

The power requirement for the ISDN T/A 128 ST adapter are:

All voltages are DC and the voltage tolerances are +/- 10%.

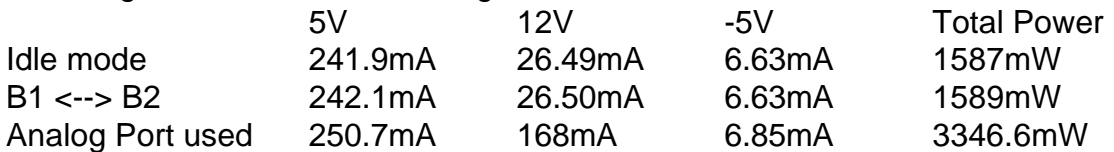

The Relevant Equipment shall be installed such that with the exception of the host bus connector, a clearance distance of 4.0mm and a creepage distance of 5.0 (8.0)mm is maintanined between the Relavent Equipment and all other parts of the host including any expansion cards which use or generate a voltage less than 250V (rms or dc); the creapage distance shown in brackets applies where the local environment within the host is subject to conductive pollution or dry non-conductive pollution which could become conductive due to condensation.

For a host or other expansion cards fitted to the host using or generating voltages greater than 250V (rms or dc), advice from a competant telecommunications safety engineer must be obtained before installation of the Relevant Equipment.

#### **EN60950 Requirements**

All ports on the ISDN T/A 128 ST cards operate within limits of SELV with the exception of the POTS ringer port which operate within TNV limits. SELV and TNV limits are as defined in EN60950.

#### **FCC Requirements**

These equipments comply with Part 68 of the FCC Rules. On the bottom of this equipment is label that contains, among other information, the FCC Registration Number.

When registering the service, provide the following information to the telephone company:

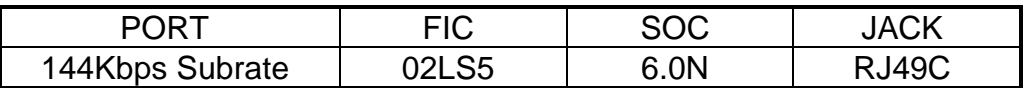

If your telephone equipment cause harm to the telephone network, the telephone company may discontinue your service temporarily. If possible, they will notify you in advance. But if advance notice is not practical, you will be informed of your right to file a compliant with the FCC.

Your telephone company may changes in it's facilities, equipment, operations or procedures that could affect the proper functioning of your equipment. If they do, you will be notified in advance to given you an opportunity to maintain uninterrupted telephone service.

## <span id="page-52-0"></span>Appendix C Applications

This Appendix gives the introductions of ISDN T/A 128 with the popular applications.

## **TRUMPET Setup through COM Port Emulation**

In Windows 95 system, the virtual COM port driver will automatically be enabled on system startup through Microsoft's Windows Comm. API.

In Windows 3.1 system, run the AT Console application from the ISDN T/A 128 group to enable the COM port emulation capability. Trumpet is the popular Internet dialup software in Windows 3.1. TRUMPET Provides the TCP/IP stack including PPP and COM port interface. You should change the following parameters to access ISDN T/A 128 driver in Windows 3.1.

#### **F Run "AT Console" first to enable COM port emulation.**

**1.** Select Setup ... option from the File menu. Use COM3 or COM4 for SLIP port. Sometimes the default for TCP MSS is 1460, this does not work and should be changed to 1400.

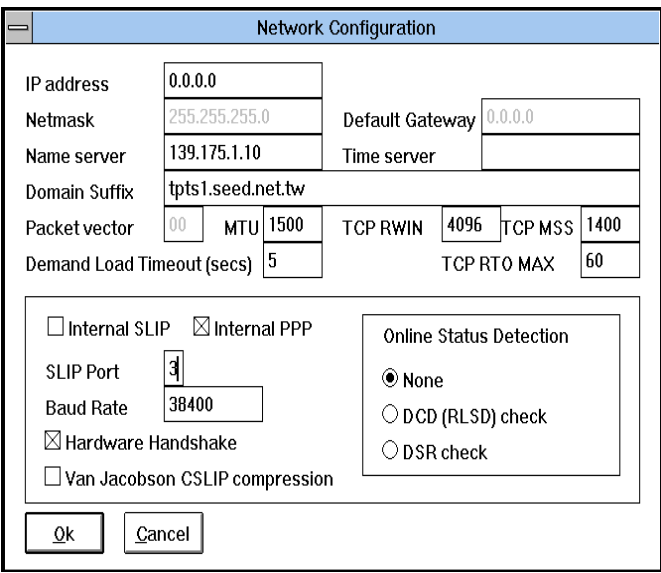

**2.** Select Edit Scripts ... option from the Dialer menu and select to edit login.cmd. You must to edit login.cmd to make a successful PPP connection through ISDN. Refer to the following statements to edit your own login.cmd

```
#trace on
#
# set up some strings for dialling up in TRUMPET 2.0B
#
if ![load $number]
  if [query $number " Enter your dial up phone number" ]
   save $number
  end
end
if ![load $username]
  if [username " Enter your login username" ]
   save $username
  end
end
if ![load $password]
  if [password " Enter your login password" ]
   save $password
  end
end
$modemsetup = " Z"
$prompt = " >"$userprompt = " sername:"
$passprompt = " assword:"
$slipcmd = "slip"$addrtarg = " Your address is"
$pppmmd = "ppp"
%attempts = 10
#----------------------------------------------------------
# initialize modem
#
output "atz"\13
if ! [input 10 OK\n]
  display " Modem is not responding" \n
  abort
end
#
# enable the Async to Sync PPP conversion
#
output "atb4"\13
if ! [input 10 OK\n]
  display " Modem is not responding" \n
  abort
end
#
# setup our modem commands
#
output " at" $modemsetup\13
input 10 OK\n
#
# send phone number
#
%n = 0
```

```
repeat
  if %n = %attempts
   display " Too many dial attempts" \n
   abort
  end
  output " atdt" $number\13
  %ok = [input 60 CONNECT]
 %n = %n + 1until %ok#
```
**3.** This completes the basic setup for ISDN access. You will also need to modify certain other parameters, such as dial number, login name, and password if required. These parameters are application dependent and are not covered any further here. **If you use different the TRUMPET version, you may contact our local distributor for support.**

## **Microsoft HyperTerminal**

If you are trying to use the HyperTerminal of point to point or BBS connection, you should choose or add a virtual modem which is attached to the ISDN ComPort. Please refer to Chapter 3 about Installation of ISDN T/A 128 driver and setup for virtual modem in Windows 95 system. Ensure that you use the ISDN (X.75 Transparent, 64K) Adapter modems or use the universal modems but use the ATB3n command in Advanced Settings to select the X.75 protocol. (see below)

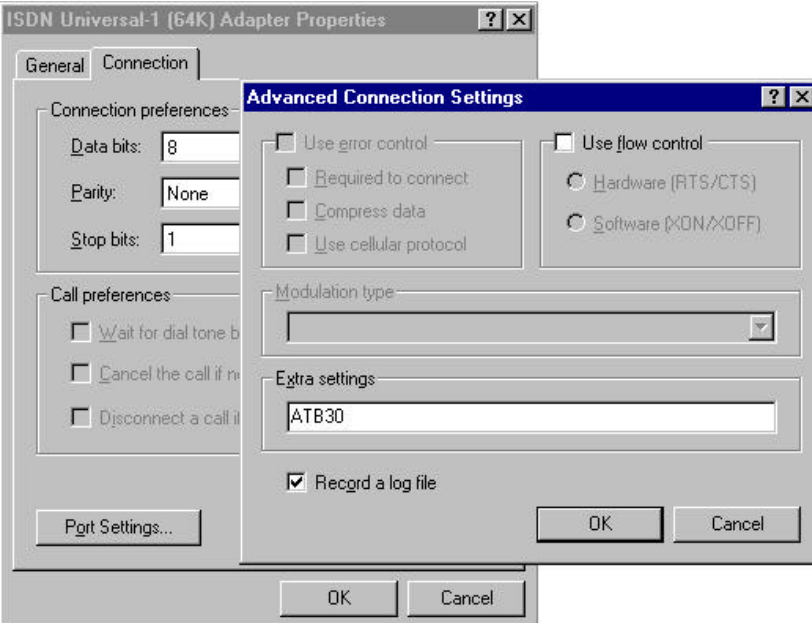

At the receiving site, you should enter ATS0=1 to automatically answer incoming calls. Note that the default protocol in the B channel is HDLC 64K with packet size 2048. If you would like to change the B channel protocol use the following steps.

**Go to extra setting field : Start**  $\rightarrow$  **Settings**  $\rightarrow$  **Control panel**  $\rightarrow$  **Modems**  $\rightarrow$ **Properties** ‡ **Connection** ‡ **Advanced** ‡ **Extra settings. Please see Figure 3-**

#### **7 and Chapter 4 about ATBn setup.**

We recommend you change the package size in B channel to improve reliability and performance. Set packet size to 512 bytes using " ATS39 = 512" in Extra Setting field or input the value manually. For example, to select a X.75 Transparent with 1024 packet size for B channel connection use, ATB30S45=1024.

**\* Note: the setting values for B channel protocol, packet size, or Window size will be reset to default value when finish the application. If you would like to make these changes permanent then enter the settings in the Extra settings field as shown above.**

## **RVS-COM**

The ISDN CAPI (ISDN T/A 128 driver) have to be installed first - before installing RVS-COM. Here's how you install RVS-COM on your computer:

- **1.** Place the RVS-COM CD in your CD drive.
- **2.** If the Setup program doesn't start by itself: In the taskbar select **Start: Run**. Enter D:\SETUP (substitute the appropriate drive letter for your CD drive, if necessary). Click on **OK**.
- **3.** You will be asked to type in the key for your copy of RVS-COM. Depending on the version of the program, you will find this information on a separate card or on the back of the CD case.
- **4.** The Setup program will now start. Please follow the instructions on the screen.
- **5.** Depending on the version, you may also have received a Service Pack with your RVS-COM CD which takes into account the most current changes in the program. Please insert the diskette into the drive when you are prompted to do so.
- **6.** Restart your computer if the program requests you to do so.
- **7.** The Installation Wizard will then start automatically and will help you to configure RVS-COM. The Wizard will prompt you for all relevant settings.
- **8.** After installation, the RVS-COM programs will be located in the list of programs named RVS-COM. You reach this by clicking on **Start** in the taskbar and then selecting **Programs**.

Open the online documentation to quickly familiarize yourself with RVS-COM.

## **PC Anywhere**

ISDN T/A 128 Adapters provide COM port emulation function, so it could be used by standard remote access products such as PC Anywhere (Windows version). PC Anywhere is a very popular application for point-to-point remote access. Recent versions of PC Anywhere can also be configured to interface to CAPI2 ISDN devices. When PC Anywhere is configured to use CAPI2 it will automatically work with the CAPI driver interface installed with the ISDN T/A 128 adapter.

## **WinGate**

ISDN T/A 128 Adapters support the popular proxy server software, such as WinGate, GateKeeper and LANtaSTIC. Through these software, the LAN user can login into the Internet share the same ISDN card. It will save more communication cost. To interface these applications with the ISDN T/A 128 system use Win95 or NT4 Dial-Up Networking.

## **Compuserve Connection**

Compuserve is the worldwide Internet connection service provider. ISDN T/A 128 adapter supports the connection with Compuserve. Please directly contact our local distributor for detailed information.

## <span id="page-57-0"></span>Appendix D ISDN T/A 128 Virtual Modems

In this Appendix, it gives more explanations of the ISDN T/A 128 virtual modems and their purposes. Through these virtual modems, it can benefit to our customers **more easy installation, and flexibly control your time and cost**.

- **1.** " Internet MLPPP" , the MLP (128K) access through our virtual modem of " Internet MLPPP" , customer **does not** need to install the MSISDN11.EXE or DUN1.2 for adding the secondary device to achieve 128K Internet access.
- **2.** " Internet MLPPP+BOD" , the MLP+BOD (128K) access through our virtual modem of " Internet MLPPP+BOD" , customer dose not need to install the MSISDN11.EXE or DUN1.2 for adding the secondary device to achieve 128K Internet access, and also benefits the **Bandwidth-on-Demand** capability.

It means bandwidth (64K or 128K) will be depend on the data traffic and incoming/outgoing voice call. At the beginning stage, it will establish 1B (64K) data channel and wait the data traffic over the specific value (refer ATS53). If over this value, it will establish another B channel and bundle it to be 128K communication link for better performance. Once it is in the 128K mode and will drops 1 B channel (64K) based on the following three conditions.

- **a.** The average data traffic is lower than the value (ATS53) in a specific time period (ATS54).
- **b.** The customer wants to make an outgoing voice call such as picking up the handset.
- **c.** There is an incoming voice call, the analog telephone device will have a ring signal.

## **With this BOD function, customer will have more flexibility to handle voice and data simultaneously.**

**3.** We also provide the virtual modems of **PPP, MLPPP, and MLPPP+BOD over X.75 capability.** If your ISP or RAS server provide these kind of function, please select the virtual modem from our modem script file. Then it is more easy to configure and make a connection with ISP or RAS server.

We provide the **ATS30=n** command for application to tell driver to disconnect the active connection automatically if there is no data traffic for n x 10 seconds

#### **How to configure the ISDN driver for above function ?**

Please refer Chapter 3 section of **"Adding virtual modems connecting with two ISDN COM ports"**. You will see 5 more virtual modems in the selection list named **"Internet MLPPP"**, **"Internet MLPPP+BOD"**, **"Internet PPP over X.75"**, **"Internet MLPPP over X.75"**, and **"Internet MLPPP+BOD over X.75"** adapters. Select the appropriate virtual modem to meet your ISP or RAS server requirement and select the ISDN Com port to use with this modem. All of the other steps are the same as described in the Chapter 3. The 128K/MLP Access is still available, but now you have more easy-to-use virtual modem (adapter) to achieve 128K or 128K with BOD access goal.